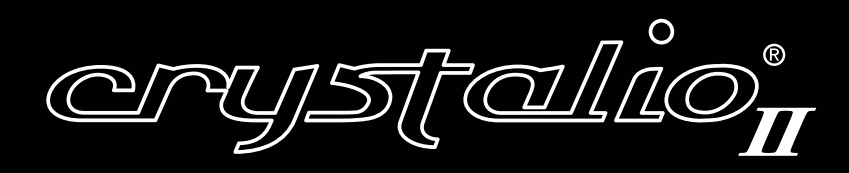

# Owner's Guide

For Model VPS3100

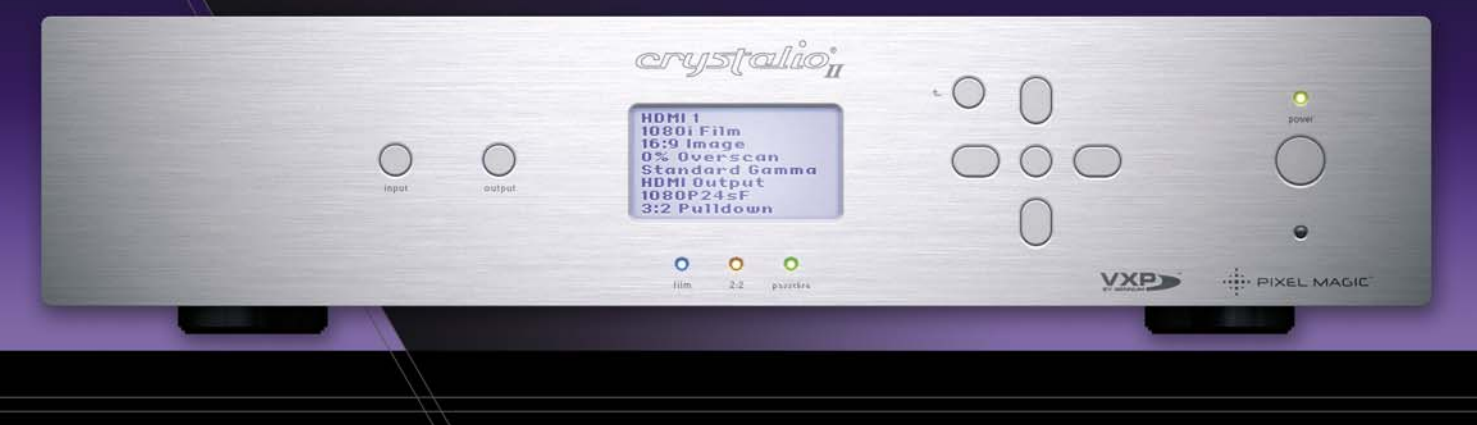

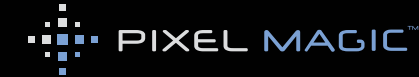

# **WARNING**

TO REDUCE THE RISK OF FIRE OR ELECTRIC SHOCK. DO NOT EXPOSE THIS PRODUCT TO **RAIN OR MOISTURE.** 

TO REDUCE THE RISK OF FIRE OR ELECTRIC SHOCK, DO NOT USE THIS PLUG WITH AN EXTENSION LEAD, RECEPTICLE OR OTHER OUTLET UNLESS THE BLADES CAN BE FULLY INSERTED TO PREVENT BLADE EXPOSURE.

TO REDUCE THE RISK OF FIRE OR ELECTRIC SHOCK, MATCH WIDE BLADE TO WIDE SLOT AND FULLY INSERT.

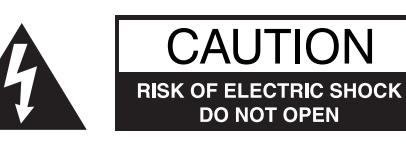

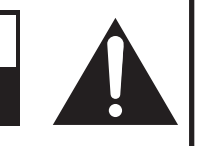

CAUTION: TO REDUCE THE RISK OF ELECTRIC SHOCK, DO NOT REMOVE COVER (OR BACK). NO USER-SERVICEABLE PARTS INSIDE. REFER SERVICING TO QUALIFIED SERVICE PERSONNEL.

![](_page_1_Picture_8.jpeg)

The lightning flash with arrow-head symbol, within an equilateral triangle, is intended to alert the user to the presence of uninsulated "dangerous voltage" within the product's enclosure that may be of sufficient magnitude to constitute a risk of electric shock to persons.

![](_page_1_Picture_10.jpeg)

The exclamation point within a triangle is intended to alert the user to the presence of important operating and maintenance (servicing) instructions in the literature accompanying the product.

- The apparatus shall not be exposed to dripping or splashing and that no objects filled with liquid, such as vases, should be placed on the apparatus
- The apparatus with CLASS I construction shall be connected to a MAINS socket outlet with a protective earth connection
- Where an appliance coupler is used as the disconnect device, the disconnect device shall remain readily operable
- Batteries (battery pack or batteries installed) shall not be exposed to excessive heat such as sunshine, fire or the like

# **Important Safety Instructions**

- **1.** Read these instructions.
- **2.** Keep these instructions.
- **3.** Heed all warnings.
- **4.** Follow all instructions.
- **5.** Do not use this apparatus near water.
- **6.** Clean only with dry cloth.
- **7.** Do not block any ventilation openings. Install in accordance with the manufacturer's instructions.
- **8.** Do not install near any heat sources such as radiators, heat registers, stoves, or other apparatus (including amplifiers) that produce heat.
- **9.** Do not defeat the safety purpose of the polarized or grounding-type plug. A polarized plug has two blades with one wider than the other. A grounding type plug has two blades and a third grounding prong. The wide blade or the third prong are provided for your safety. If the provided plug does not fit into your outlet, consult an electrician for replacement of the obsolete outlet.
- **10.** Protect the power cord from being walked on or pinched particularly at plugs, convenience receptacles, and the point where they exit from the apparatus.
- **11.** Only use attachments/accessories specified by the manufacturer.
- **12.** Use only with the cart, stand, tripod, bracket, or table specified by the manufacturer, or sold with the apparatus. When a cart is used, use caution when moving the cart/apparatus combination to avoid injury from tip-over.

![](_page_1_Picture_29.jpeg)

- **13.** Unplug this apparatus during lightning storms or when unused for long periods of time.
- **14.** Refer all servicing to qualified service personnel. Servicing is required when the apparatus has been damaged in any way, such as power-supply cord or plug is damaged, liquid has been spilled or objects have fallen into the apparatus, the apparatus has been exposed to rain or moisture, does not operate normally, or has been dropped.

# *ADDITIONAL SAFETY INSTRUCTIONS*

- To ensure maximum performance, please read this manual carefully. Keep it in a safe place for future reference
- Install this unit in a cool, dry, clean place away from windows, heat sources, sources of excessive vibration, dust, moisture and cold. Avoid sources of humming (transformers, motors). To prevent fire or electrical shock, do not expose the unit to rain or water
- Never remove the unit cover. Contact your dealer if an object falls inside the unit
- Do not use force on switches, controls or connection wires. When moving the unit, first disconnect the power plug and the wires connected to other equipment. Never pull on the wires themselves
- The openings on the unit cover assure proper ventilation of the unit. If these openings are obstructed, the temperature inside the unit will rise rapidly. Therefore, avoid placing objects against these openings, and install the unit in a well-ventilated area to prevent fire and damage
- Be sure to allow a space of at least 30 cm behind, 20 cm on both sides and 10 cm above the top panel of the unit to prevent fire and damage
- Digital signals generated by this unit may interfere with other equipment such as tuners, receivers or TVs. Move this unit further away from such equipment if interference is observed
- Do not attempt to clean the unit with chemical solvents; this might damage the finish. Use a clean, dry cloth
- Be sure to read Section **8**: Troubleshooting regarding common operating errors before concluding that the unit is faulty
- When not planning to use this unit for long periods of time, disconnect the AC power plug from the wall outlet
- To prevent lightning damage, disconnect the AC power plug when there is an electrical storm
- Grounding or polarization Precautions should be taken so that the grounding or polarization of an appliance is not defeated
- This unit is not disconnected from the AC power source as long as it is connected to the wall outlet, even if this unit itself is turned off. This state is called the standby mode. In this mode, this unit is designed to consume a small amount of power

## *PRODUCT COMPLIANCE*

*Crystalio II* has undergone compliance testing in order to ensure that it meets rigorous standards for electrical safety and electromagnetic emissions. Certification marks can be found on a label attached to the underside of every *Crystalio II* unit.

The following diagram shows where the label can be found.

![](_page_2_Figure_19.jpeg)

![](_page_3_Picture_0.jpeg)

Thank you very much for purchasing *Crystalio II*, the World's most advanced video processor! This unit will bring you a breathtaking visual experience by revealing the full potential of your display devices.

After unpacking *Crystalio II*, please save all packing materials; they may be useful as a safe way to transport your system. If any part of your system is missing or appears damaged, contact your dealer immediately.

![](_page_3_Picture_183.jpeg)

If everything is ready, you may now:

- **1.** Connect your *Crystalio II* to your AV devices with reference to Section **3**: Hardware Installation.
- **2.** Configure *Crystalio II* with reference to Section **4**: Basic Setup and Section **5**: *Crystalio II* Configuration.
- **3.** Register your *Crystalio II* to enjoy official warranty, technical support, and software updates from Pixel Magic Systems Ltd.
- **4.** Upgrade your *Crystalio II* with the USB Firmware upgrade thumb disk as provided. Also check the official *Crystalio II* website [\(http://www.crystalio.com\)](http://www.crystalio.com) regularly to download the latest firmware.

### **Enjoy!**

Caution: Make sure you read and follow the instructions of the *Crystalio II* User Guide to connect the *Crystalio II* to your AV system.

# *PRODUCT REGISTRATION*

To enjoy the 12-month warranty for your *Crystalio II*, you must register online at: **<http://www.crystalio.com/support.html>**

This will only take a couple of minutes. You will need your serial number so please make a note of it prior to registering your *Crystalio II*.

Once registered, you will be entitled to view technical information, online product support and, of course software updates for your *Crystalio II*.

# *TABLE OF CONTENTS*

![](_page_4_Picture_198.jpeg)

![](_page_5_Picture_192.jpeg)

![](_page_6_Picture_144.jpeg)

# *1. ABOUT CRYSTALIO II*

With the huge success of Crystalio in past years, Pixel Magic Systems Ltd. is now proud to introduce an absolute must for any videophile passionate about their hi-performance home entertainment system: *Crystalio II*. It has been designed to deliver the most natural and artifact-free images with smooth motion, true colors and stunning detail that you have ever experienced.

# *1.1 WHY DO I NEED CRYSTALIO II?*

*Crystalio II* is the perfect companion for any commercial or home theater application. This is made possible by the use of Gennum's Visual Excellence Processing (VXP) image processor which offers revolutionary improvements over today's existing solutions by integrating next-generation broadcast-quality algorithms.

You may wonder why you need a separate video processor, if you can simply purchase a projector or a DVD player with some scaling capability built in. The reasons are performance and flexibility. *Crystalio II* allows you to have sophisticated control over every aspect of video processing, so that you can control the performance of the entire video system to a far greater extent. *Crystalio II* also gives you the flexibility to enjoy this feature from basic component video sources right through to pure digital HDMI video.

High Definition Multimedia Interface (HDMI), on the other hand, is the first and only digital interface to combine uncompressed high definition video, multi-channel audio and intelligent format and command data in a single digital interface. You can dramatically simplify home theater system installation by using a single cable for audio and video and eliminate the cable quagmire typically associated with home theater system components. Most importantly, HDMI offers significant advantages over analog A/V connections, including the ability to transmit uncompressed digital video and audio content.

In a nutshell, *Crystalio II* is able to maximize the performance of any video source, from traditional SVHS recordings and video games consoles to DVD players, high definition TV broadcast and future high definition Blu-Ray or HD-DVD players.

The following will describe in-depth the evolution of video processing that has led to the innovation of *Crystalio II*. Alternatively you may skip these paragraphs and go directly to Section **1.3** for an overview of the most cuttingedge technologies that *Crystalio II* has embodied.

# *1.2 VIDEO PROCESSING HISTORY*

So many home theater viewers find that their new projector, plasma or LCD does not provide the expected increase in image quality and may even appear noisier or less clear than their old standard definition system or CRT set.

Few people realize when they purchase their first high definition TV set that the majority of TV programming is still delivered in standard definition. Even true high definition TV transmissions, Blu-Ray and HD-DVD sources are often still interlaced or have significant noise, or may contain artifacts due to the original recording medium.

To make matters worse, in order to fill a high resolution high definition TV screen the standard definition image has to be enlarged, unfortunately enlarging all the flaws in the original image too. The video processing built into most home theater displays and progressive-scan DVD players has limited processing ability, runs basic algorithms and is unable to properly deal with these flaws.

# *1.3 VIDEO PROCESSING TECHNOLOGY PRIMER*

*Crystalio II* gets to the very heart of this problem by a combination of expert video engineering design from Pixel Magic together with the awesome power of the Gennum Visual Excellence Processing (VXP) image processor.

*Crystalio II* is the first video processor on the market to use the latest Gennum VXP processor so, if you want to enjoy the benefit of the new benchmarks for video realism and processing flexibility, *Crystalio II* is your video processor of choice.

Listed below are some of the state-of-the-art video processing technologies featured in *Crystalio II*:

# *GENNUM VXP™ TECHNOLOGIES:*

### **RealityExpansion™**

Traditional banding artifacts are eliminated and images appear smooth and natural by adopting a full 10-bit video processing architecture to deliver eye-catching and realistic imagery.

### **FineEdge™**

FineEdge™ advanced directional interpolation algorithm eliminates jaggy artifacts found in traditional de-interlacing solutions. FineEdge™ processing maintains overall image sharpness and detail and is applied to both SDTV and HDTV sources for optimal image quality.

### **TruMotionHD™**

TruMotionHD™ de-interlacing algorithm is unique in its ability to perform pixe-based motion adaptive de-interlacing with automatic 3:2 and 2:2 pull-down on both HDTV and SDTV formats. TruMotionHD™ de-interlacing technology supports fully adaptive 1080i > 1080p de-interlacing to ensure optimal image quality in demanding applications.

### **FidelityEngine™**

FidelityEngine™ enhances the image by removing unwanted noise and improving detail for uncompromised image quality. Unlike traditional processing algorithms, FidelityEngine™ processing can be applied to both SDTV and HDTV sources!

### **Intelligent Scaling Algorithms**

Intelligent scaling algorithms can take content intended for one resolution and scale it up or down to match the desired resolution. The image processors use long and high-resolution poly-phase filters to ensure all of the HDTV bandwidth is passed to the output. The process is performed in full broadcast-quality 10-bit resolution with programmable scaling coefficients. As a result, standard definition signals can be seamlessly converted and displayed on high definition displays. Similarly, high definition video content can be scaled down for display on common standard definition devices.

### **Aspect Ratio Conversion**

Ideal for flat panel displays and other widescreen appliances that often require conversion between 4:3 and 16:9 aspect ratios. The dynamic resizing parameters allow users to choose between letterbox and pillarbox formats as well as custom zoom, stretch and shrink modes.

### **High Resolution Support**

*Crystalio II* can de-interlace HDTV formats to 10-bit 1080p60 for advanced video realism. The high temporal and spatial bandwidth provided by this format allow for stunning results when down-converting to popular display formats such as WXGA.

# *2. FAMILIARIZING YOURSELF WITH CRYSTALIO II*

# *2.1 CRYSTALIO II FRONT PANEL*

![](_page_9_Picture_2.jpeg)

![](_page_9_Figure_3.jpeg)

### **POWER button**

**1**

Press once to switch on; press once again to switch to standby.

The status is shown by the power indicator LED.

Caution: When *Crystalio II* is switched off, please wait for at least 10 seconds before switching it on again.

### **POWER indicator LED 2**

**Green** - *Crystalio II* is running **Red** - *Crystalio II* is in standby mode

Caution: Never unplug the power plug when *Crystalio II* is running.

### **INPUT button 3**

Press to cycle through the *Crystalio II* video input sources.

Input sources support HDMI; Component; RGBHV; S-Video; RGBs etc. Please refer to Section **5.1.1**: Input Select for details.

### **OUTPUT button 4**

Press to cycle through the *Crystalio II* output ports: HDMI 1; HDMI 2. See Section **5.3.1** to **5.3.3** for more information.

![](_page_9_Picture_16.jpeg)

**Navigation buttons**

**OK (setup) button 6**

**BACK button 7**

### **FILM & 2:2 PULLDOWN indicator LEDs 8**

![](_page_10_Picture_144.jpeg)

![](_page_10_Picture_2.jpeg)

### **PASSTHRU indicator LED 9**

### **LCD Display 10**

The LCD display has 2 distinct modes see Section **6** for further details:

### **Status Display**

By default, the LCD displays the current status of *Crystalio II*, which includes the following information:

- Input source format
	- '(HDCP)' is shown if signal is HDCP encrypted
- Image aspect ratio
- Overscan
- Gamma type
- Primary output port
- Output resolution
- Deinterlacing mode

![](_page_10_Picture_16.jpeg)

### **Setup Display**

When you are setting up *Crystalio II*, the LCD display shows the setup menu. Typical operation includes:

- To enter menu set up mode, press **[OK]**
- To highlight the previous or next item, press **[UP]** or **[DOWN]**
- To increase or decrease value, press **[LEFT]** or **[RIGHT]**
- To select an item or confirm setting, press **[OK]**
- To exit and go up one level of the menu, press **[BACK]**

![](_page_10_Picture_24.jpeg)

![](_page_11_Picture_1.jpeg)

#### POWER

**1**

### **Power Supply Cable Entry**

Use the cable supplied with your *Crystalio II*.

### VIDEO INPUT TERMINALS

These allow you to connect your video sources to *Crystalio II*. Please refer to Section **3.4** for details.

### **Digital**

### **HDMI 1; HDMI 2; HDMI 3; HDMI 4 (all HDCP and embedded digital audio) 2**

Supported input resolutions:

480i, 576i, 480p, 576p, 720p, 1080i, 1080p, 640x480, 848x480, 852x480, 854x480, 856x480, 1024x576, 800x600, 1280x720, 1024x768, 1280x768, 1360x768, 1366x768, 1368x768, 1400x788, 1280x1024, 1400x1050, 1600x1200, 1920x1080

#### Analog

#### **Component 1 3**

Supports the following color formats and resolutions:

- YPbPr: 480i, 576i, 480p, 576p, 720p, 1080i
- RGsB (RGB with sync on Green): 480p, 576p, 720p, 1080i, 800x600, 1024x768
- RGBs (RGB with composite sync): 480p, 576p, 720p, 1080i, 800x600, 1024x768
- Composite (using the C-Sync phono connector only): 480i, 576i

### **Component 2**

**4**

Supports the same color formats and resolutions as Component 1 (see above)

**S-Video 1 and S-Video 2 5**

Support the following formats: • S-Video 480i and 576i

### AUDIO INPUT TERMINALS

**Digital** 

**Optical 6**

![](_page_12_Picture_6.jpeg)

**Coaxial 1; Coaxial 2; Coaxial 3**

### Analog

![](_page_12_Picture_9.jpeg)

### VIDEO OUTPUT TERMINALS

Your display device(s) should be connected to these terminals. *Crystalio II* offers the following connection configurations:

### **Digital**

### **HDMI 1; HDMI 2 (both HDCP and embedded digital audio) 9**

The HDMI interface provides the best quality video and audio output. HDMI-to-DVI cables can also be used, but will not carry an audio signal. Always use high quality HDMI cables, especially for longer cable runs. Supported output resolutions:

480p, 576p, 720p, 1080i, 1080p, 1080p24sf, 640x480, 800x600, 852x480, 1024x576,1024x768, 1024x1024 ALiS, 1280x720, 1280x768, 1280x1024,1360x768, 1360x1024, 1366x768, 1368x768, 1400x788, 1400x1050,1920x1080, and customized resolutions up to 150MHz

### AUDIO OUTPUT TERMINALS

### **Digital**

**Optical**

**10**

**Coaxial 11**

#### COMPUTER/NETWORK CONNECTIVITY

These are optional/advanced connections

#### **RS-232 DB9 Male Serial connection 12**

Allows *Crystalio II* to be integrated into and controlled by third party control systems.

### **USB2.0 port 1 13**

Allows *Crystalio II* to be upgraded using a USB thumb disk.

On models shipped with projectiondesign Action Model 1080 projectors, an RS-232 to USB adapter can also be used to allow *Crystalio II* to be controlled by third party control systems.

![](_page_12_Picture_27.jpeg)

### **RJ45 Ethernet connection 14**

Reserved for future use. If possible, activation will be carried out by a firmware update. Please check future firmware updates for information.

# *2.3 REMOTE CONTROL*

![](_page_13_Picture_1.jpeg)

![](_page_13_Picture_2.jpeg)

### **1 OSD group keys**

Keys for OSD operations are:

- **Menu** enters and exits the on-screen display (OSD)
- Arrow keys: **Up**, **Down**, **Left**, **Right** - selects different items, or adjusts values
- **OK** confirms the selected item, or performs an action
- **Back** goes back to the previous step or previous OSD page

### **When not in OSD menu, some keys have different functions:**

- **Down** selects the next input source
- **Up** selects the previous input source
- **Left**  decreases image brightness by 1
- **Right** increases image brightness by 1
- **OK** shows the Crystalio II status information:
	- Input source name, or user defined source name
	- Input Format, or Resolution
	- Film, or Video source
	- Output port name, or user defined output name
	- Ouput Format, or Resolution
	- Screen Shape
	- Image Aspect Ratio
	- Overscan
	- Deinterlace
	- Firmware version

![](_page_13_Picture_25.jpeg)

![](_page_13_Picture_193.jpeg)

### **2 Quick Mini Menu Selection**

When these keys are pressed, a mini menu selection list pops up on screen. The following mini menu options are available:

- **Input** selects the input source
- **Output**  selects the primary output port
- **Picture**  adjusts Brightness, Contrast, Color Temp, Saturation, Hue
- **A/R** selects the image aspect ratio
- **i to P** selects the deinterlace method

C note Options are labeled by numbers and user can select options by pressing number keys directly.

See "Number Keys" below.

#### **3 Number Keys**

When in numeric entry box, pressing number keys enters the number directly

#### $\mathscr{O}$  note

- Pressing **Up** arrow key will increase the numeric value by 1
- Pressing **Down** arrow key will decrease the numeric value by 1
- Pressing **OK** key confirms the numeric entry
- Pressing the **Back** key will cancel the numeric value entered, and escape from the numeric entry box

When in text entry box, pressing number keys enters the associated characters. For example, pressing the 2 key will enter "A". Pressing the 2 key again within a short period of time will change "A" to "B". Pausing

between key presses will confirm the selection and the highlighted area will move to the next character. The exact character sequences of pressing the number keys are:

- **1** key: "1", "-", "(", ")", then "1" again
- **2** key: "A", "B", "C", "2", "a", "b", "c", then "A" again
- **3** key to **9** key: similar to **2** key but taking you through the rest of the alphabet
- **0** key: "0", " ", then "0" again

#### $\mathscr Q$ note

- Pressing the **Up** arrow key will change the character to the previous letter
- Pressing the **Down** arrow key will change the character to the next letter
- Pressing **OK** key confirms the text entry
- Pressing the **Back** key will clear the current character entered; the highlight will move left to the previous character position

When in *Quick Mini Menu Selection*, pressing a number key selects one of the options directly (no need to use **arrow key** followed by **OK**).

When not in OSD mode, pressing number keys will perform the following operations:

- **[1]** : Input Select HDMI 1
- **[2]** : Input Select HDMI 2
- **[3]** : Input Select HDMI 3
- **[4]** : Input Select HDMI 4
- **[5]** : Select Component 1
- **[6]** : Select Component 2
- **[7]** : Aspect Ratio 4:3
- **[8]** : Aspect Ratio 16:9
- **[9]** : Aspect Ratio 1:1 Mapping
- **[0]** : Gamma Adjust (enabled only when Image Gamma is turned on)

![](_page_14_Picture_39.jpeg)

![](_page_14_Picture_40.jpeg)

### **4 Other keys**

**On:** Power on **Off:** Power off **Light:**

- Turns on *Crystalio II* Front Panel LCD light for a short time
- When in OSD menu, toggles Hide/Show of the whole OSD (note that the OSD menu will still exit after the time-out period)

**Profile:** Video Profile recall

**Macro:** Macro recall

**Passthru:** Toggles the current input source between passthru mode and normal processing mode

# *3. HARDWARE INSTALLATION*

# *3.1 COMPATIBLE EQUIPMENT*

In simple terms, *Crystalio II* serves as a video processor which enhances video signals from **source** devices and then delivers the enhanced video signal to the **display** devices.

### *Crystalio II* **is compatible with:**

**Any source device capable of outputting:**

- Composite Video
- S-Video
- RGsB (RGB with sync on Green)
- RGBS (RGB with Composite Sync)
- Component (YPbPr)
- Digital DVI
- HDMI (High Definition Multimedia Interface)

### **Any digital display device capable of accepting input in the form of:**

- Digital HDMI
- Digital DVI (With suitable adaptor or HDMI>DVI cable)

# *3.2 RACK MOUNTING*

Crystalio II comes complete with rack mounting ears for installation in an equipment rack. The 2 included ears are identical and can be used on either side of Crystalio. Fit the ears as shown in the diagram below.

![](_page_16_Figure_17.jpeg)

### **Important notes:**

- Ensure that the included screws are used to fasten the ears to the sides of Crystalio.
- Make sure that the screws are securely and evenly tightened.
- Follow all instructions included with your equipment rack to ensure safe installation.
- Heed all warnings and safety information included at the beginning of this manual.

# *3.3 MAINS*

**Caution:** Connect *Crystalio II* to a power point using the mains cable provided.

# *3.4 VIDEO INPUTS*

*Crystalio II* includes a comprehensive set of input terminals to allow you to connect a wide range of video sources. Please refer to Section **2.2** for the supported input resolutions of each input port.

#### **For the best results you should:**

- **use the highest quality output that your video source provides**
- **use high quality cables for all connections**

When deciding on which output to use from your device, use the following list as a guideline (with highest quality being first):

#### **High Definition**

- **1 HDMI** A direct digital connection available on many high definition consumer devices.
- **2 Component (YPbPr)** An analog connection capable of carrying high definition signals.
- **3 RGB (RGsB/RGBS)** HD RGB signals are often output from PC's.

#### **Standard Definition**

- **1 HDMI** (a direct digital connection from a compatible set top box or DVD player).
- **2 RGB (RGsB/RGBS)** often available from set top boxes, DVD players, games consoles etc.

**3 Component (YPbPr)** - typically available on mid-range to high-end DVD players and some games consoles.

**4 S-Video** - a general purpose connection found on many devices. Sometimes incorrectly referred to as SVHS.

**5 Composite** - the most common and lowest performing video connection.

**TIPS:** It is recommended that you try to bypass any internal processing in your source by choosing the output signal that matches the media type. For example, choose the interlaced output from your DVD player or standard definition set-top-box instead of the progressive (e.g. 480i instead of 480p). This leaves the conversion from interlaced video to progressive video to be performed by *Crystalio II*, which has sophisticated processing dedicated to this task.

## *3.5 VIDEO OUTPUTS*

*Crystalio II VPS3100* uses HDMI for it's video output. Using the HDMI interface of the display allows these individual pixels to be directly controlled by *Crystalio II*, bypassing the internal picture processing electronics of the display device, and thereby producing more detailed and accurate images.

C note Some digital displays may not accept their native resolution via HDMI. Occasionally better results may be possible using the display's DVI input and a suitable HDMI-to-DVI cable. This may allow 1:1 pixel mapping to be achieved (See Section **4.6.1**).

# *4. BASIC SETUP*

# *4.1 CONFIGURE YOUR VIDEO SOURCE*

Even if your standard definition video source has the option to output progressive video (denoted by a number and then the letter 'p', for example 480p), for maximum results, it is recommended to disable such an option and select *interlaced video mode* instead (denoted by a number and then the letter 'i', for example 480i).

*Crystalio II* features state-of-the-art technology specifically designed to convert interlaced video into progressive video. This will usually deliver higher performance than the converter built into your source device.

Similarly, your high definition source may have an option to scale the incoming signal to a fixed output resolution. Again, it is advisable to turn this feature off as the sophisticated scaling algorithms in *Crystalio II* will produce far cleaner results.

# *4.2 SWITCH ON CRYSTALIO II*

Press the **POWER** button on the front panel. The **Power LED** should show green and the **LCD display** illuminates. Note that you will need to wait for approximately 15 seconds for *Crystalio II* to initialize and for video to display.

If you do not see video as expected, refer to Section **8**: Troubleshooting.

The default video output of *Crystalio II* is 720p. Most high definition displays can lock to 720p which should then enable you to use the OSD to correctly configure *Crystalio II*.

# *4.3 SELECT INPUT VIDEO SOURCE*

### **Using the remote control**

Press the **Menu** remote control key to enter the OSD menu, then select *Input Select* in the *Input* sub-menu. Select the type of input port via which your input device has been connected and press **OK** to confirm.

### **OR**

Press the **Input** remote control key and a mini menu selection list pops up. Select the type of input port via which your input device has been connected and press **OK** to confirm.

### **OR**

### **Using the front panel control**

- 1 Press **OK** button to start Main Menu
- 2 Select *Input* and choose *Input Select*
- 3 Choose input port via which your input device is connected
- 4 Press **OK** button to confirm

### **OR**

Press the **INPUT** front panel button to cycle through the various input terminals and stop at the one through which your input device is connected.

## *4.4 SELECT PRIMARY OUTPUT PORT*

### **Using the remote control**

Press the **Menu** remote control key to enter the OSD menu, then select *Output Select* in the *Output* sub-menu. Select the output terminal via which your display device has been connected and press **OK** to confirm.

### **OR**

Press the **Output** remote control key and a mini menu selection list pops up. Select the output terminal via which your display device has been connected and press **OK** to confirm.

### OR

#### **Using the front panel control**

- 1 Press **OK** button to start Main Menu
- 2 Select *Output* and choose *Output Select*
- 3 Choose output terminal to which your display device is connected
- 4 Press **OK** button to confirm

### **OR**

Press the **Output** front panel remote control key to cycle through the various output terminals and stop at the one through which your display device is connected.

# *4.5 SET OUTPUT FORMAT/RESOLUTION*

### **Using the remote control**

Press the **Menu** remote control key to enter the OSD menu, then select *Resolution* in the *Output* sub-menu. Choose *Standard Format* or *Fixed Resolution* of the display device being connected in and press the action button to confirm.

### **OR**

### **Using the front panel control**

- 1 Press **OK** button to start Main Menu
- 2 Select *Output* and choose *Resolution*
- 3 Choose output resolution which your display device requires
- 4 Press **OK** button to confirm

# *4.6 BASIC SETUP TIPS FOR DIGITAL DISPLAYS/PROJECTORS*

# *4.6.1 PIXEL PERFECT*

Every pixel-based digital display has a native resolution\*, so any video source displayed needs to be scaled from its original resolution (size) to the native resolution of the display for optimum results. If the *Crystalio II* output resolution is mapped to the display in 1:1 mode, or pixel perfect mode, this ensures all video processing and scaling is done by *Crystalio II*. This is very important because:

- It ensures that the display's internal scaler is bypassed, allowing you to benefit from the image processing power of *Crystalio II*
- It avoids double scaling and processing done to the video source, which would introduce video artifacts, especially during smooth motion e.g. camera pans

\* A display's native resolution is expressed as number of pixels wide by number of pixels high. For example many DLP projectors are 1280 x 720, so for optimum results all video should be scaled to that number of pixels. Think of this as addressing the exact number of active pixels; once this has been done as detailed below you have achieved 1:1 mapping, or pixel perfect mode.

To make sure *Crystalio II's* output is pixel perfect, please make use of the *Crystalio II* internal video test patterns to confirm 1:1 pixel mapping has been achieved. See the examples overleaf:

**If viewing these images on a computer screen please use the zoom function in Adobe Acrobat Reader to properly view the differences between these images**

![](_page_20_Figure_1.jpeg)

**TIP:** If you think that you have set *Crystalio II* to your display's native resolution, yet the images above still don't appear correctly, try using the '*Horizontal Line 50'* pattern and making small adjustments to your display's V-Size. There may be a setting where it 'snaps' into focus. Then try *'Vertical Line 50'* and adjust your display's H-Size. Once you think you have the patterns in focus, select the *'Overscan'* test pattern and use your display's H- and V-Position controls to center the image.

# *4.6.2 OUTPUT 50HZ OR 60HZ AUTOMATICALLY*

If your display supports 50Hz input and can produce real 50Hz refresh rate video image\*, it is better to configure *Crystalio II* to output 50Hz resolution when source video is 50Hz (i.e. PAL signal); and output 60Hz resolution when the source video is 60Hz (i.e. NTSC signal). This is because the output video will be perfectly smooth if the refresh rate of video image displayed is the same as that of the video source. Otherwise, you will see slight jerkiness of subject movement, especially when there are camera pans.

\* Some displays that support 50Hz input will convert the 50Hz video back to the display's native 60Hz (the majority of pixel-based displays have a native 60Hz vertical refresh rate) and produce a 60Hz refresh rate video image. You can verify this if you have configured *Crystalio II* to output the same refresh rate as the input; if with a 50Hz source you see jerkiness in the image, your display's internal scaler may be performing a frame rate conversion to 60Hz

To configure *Crystalio II* to output 50Hz resolution when input refresh rate is 50Hz, and output 60Hz resolution when input refresh rate is 60Hz, follow the steps below:

- Press the **Menu** remote control key to enter the OSD (On Screen Display) menu
- Select *Output* then *DynamicVPTM* (if you can't see the *DynamicVPTM* option, select
- the *Advanced Option* under *System* sub-menu and turn *Advanced Option* ON first)
- Turn the *DynamicVP* Mode ON
- In the first line of rules under *When Input*, select *50Hz*
- In the first line of rules under *Action/Resolution*, select *Output Resolution*
- In the dropdown list of resolutions, select your display's native resolution; then in the dropdown list of refresh rates, select *50Hz*
- In the second line of rules under *When Input*, select *60Hz*
- In the second line of rules under *Action/Resolution*, select *Fixed Resolution*
- In the dropdown list of resolutions, select your display's native resolution; then in the dropdown list of refresh rates, select *60Hz*
- Press the **Menu** remote control key to exit the OSD menu

# *4.6.3 BASIC CALIBRATIONS*

*Crystalio II* has been designed and built to output broadcast standard video. You can even use *Crystalio II* as a reference video signal generator. You should therefore make use of the internal video test patterns to calibrate the video output level and color balance of your display. Once your display is accurately showing grayscale and color, each individual source device can be fine-tuned to match.

Good results can be achieved following the steps in this section. However, more accurate results can be achieved by using a color analyzer (colorimeter) at the screen to take measurements. If you are not confident with this process, your dealer or a calibration specialist may be able to calibrate the system for you.

# *4.6.3.1 DISPLAY VIDEO LEVEL AND COLOR CALIBRATION*

### **Step 1: Reset** *Crystalio II's* **video settings to the default values, which include:**

- Contrast, Brightness (default  $= 0$ )
- Red, Green, Blue Offsets and Gains (default  $= 0$ )
- Gamma correction (default type Standard, and value  $= 0$ )

### **Step 2: Select a correct output video level from** *Crystalio II's* **HDMI output port:**

- Press the **Menu** remote control key to enter the OSD (On Screen Display) menu
- Select *Output* then *Output Port Configuration*. You should see output configuration options of HDMI output ports (If not, select the *Advanced Option* under *System* sub-menu
- and turn *Advanced Option* ON first)
- If your display is expecting video from a video source with HDMI output, configure *Crystalio II's* HDMI output level as HDMI Standard
- If your display is expecting video from a normal consumer AV product, configure *Crystalio II's* HDMI output level as Video Level (*16-235*)
- If your display is expecting video from a PC, configure *Crystalio II's* HDMI output level as PC Level (*0-255*)

• If you are not sure which video level is correct, leave it at the default setting. Or, if the picture is excessively dark or very washed out, try changing the HDMI output level to see which one looks correct

### **Step 3: Calibrate the** *black level* **(brightness) of your display:**

- Show the internal video test pattern *Black 1-3%* (under the OSD menu *System* and *Video Test Patterns*)
- Turn the *brightness* setting of your display down excessively so that the whole screen is black
- Turn the *brightness* up until you can barely see the difference of the 1%, 2%, and 3% bars

### **Step 4: Calibrate the** *white level* **(contrast or peak white level) of your display:**

- Show the internal video test pattern *White 97-99%*
- Turn the *contrast* setting of your display up excessively so that you see the whole image as white
- Turn the *contrast* down until you can barely see the difference between the 97%, 98%, and 99% bars

### **Step 5: Calibrate the** *color balance* **of your display:**

- Show the internal video test pattern *Cross Gray Steps*, and pay attention to the black bar and white (100 IRE) bar
- Adjust Red, Green, and/or Blue offset/bias settings of your display to fine tune the color of the black bar if it doesn't look a neutral black\*
- Adjust Red, Green, and/or Blue gain settings of your display to fine tune the color of white bar if it doesn't look a neutral white\*

\*Aim to lower the color you see as dominant rather than increasing the other two

**Step 6:** Repeat steps 3 to 5 until the brightness and contrast settings don't need changing, and the R/G/B offset and R/G/B gain settings of your display are satisfactory.

# *4.6.3.2 SOURCE VIDEO LEVEL AND COLOR CALIBRATION*

Once you have calibrated your display for correct video output levels and color balance, you don't need to calibrate your video sources *if they also have correct video level and color balance*. In practice, however, most of the video sources will still have some form of problem with video levels or color balance and we have to calibrate them one by one for perfect results.

To calibrate video sources, we ideally need test patterns originating from the video source. This is straightforward using readily available specialist calibration DVDs. Many HDTV stations also carry test material at certain times of the day. In the absence of any specific test material it is difficult to calibrate accurately, as you can only make the picture look how you expect it should be, so check several discs to gain a good balance.

Please follow the steps below for each video source connected to *Crystalio II*:

### **Step 1: Reset** *Crystalio II's* **video settings to the default values:**

- Contrast, Brightness (default  $= 0$ )
- Red, Green, Blue Offsets and Gains (default  $= 0$ )
- Gamma correction (default type *Standard*, and value = 0)

### **Step 2: For sources connected to** *Crystalio II's* **HDMI input ports, select the correct input video:**

- Press the **Menu** remote control key to enter OSD (On Screen Display) menu
- Select *Input*, then *Input Port Configuration*, and then press the HDMI Input Config action button. (If you can't find this button, select the *Advanced Option* under *System* sub-menu and turn *Advanced Option* ON first)
- If your source device is equipped with HDMI output, configure *Crystalio II's* HDMI input level as *HDMI Standard*
- If your source device is a normal consumer AV product, configure *Crystalio II's* HDMI output level as *Video Level (16-235)*
- If your source device is a PC, configure *Crystalio II's* HDMI output level as *PC Level (0-255)*
- If you are not sure what video level is correct, leave it set at *Standard*. Or if the picture is excessively dark or very washed out, try changing the HDMI input level to see which one looks the best

#### **Step 3: Calibrate the** *black level* **(brightness) of your video source:**

- Find a video test pattern for adjusting black level, e.g. the *Black Bar* pattern from AVIA DVD from Ovation Multimedia
- Turn the *brightness* setting of *Crystalio II* down excessively so that you see the whole image as black
- Turn the *brightness* up until you can barely see the difference between the black background and the slightly brighter black bar (in the AVIA test pattern)

#### **Step 4: Calibrating the** *white level* **(contrast or peak white level) of your video source:**

- Find a video test pattern for adjusting *white level*, e.g. the *Needle Pulse* from the AVIA DVD from Ovation Multimedia
- Turn the *contrast* setting of *Crystalio II* up excessively so that you see the whole image as white
- Turn the *contrast* down until you can barely see the difference between the white background and the slightly darker white bar
- **Step 5:** Repeat **step 3** to **step 4** until the brightness and contrast settings need not be changed, and R/G/B Offset and R/G/B Gain settings of the video source are satisfactory

#### $\varnothing$ note

To calibrate all video sources, you must perform the above steps to all video sources. Remember to reset *Crystalio II's* video settings for each input before your calibration.

If you have two kinds of video source, which have different level and/or color balance, from a single input port (for example a DVD player used for both NTSC and PAL discs); or you wish to have a selection of different video setups available, you can do the calibration and store the video settings in different *Video Profiles*. Note that *Crystalio II* has 10 different *Video Profiles* for each individual video input port. If you use both NTSC and PAL video into an input you can program *DynamicVP™* to automatically load the appropriate video profile depending on the input vertical refresh rate *Crystalio II* detects.

#### **Tips for calibrating sources without test patterns**

- If you don't have a test pattern for adjusting black level, select a scene with lots of dark areas (for example, a man wearing a black jacket in a dark night background), and adjust the brightness just as in **step 3** above, using the black background and the near-black object instead of the bars test pattern
- If you don't have a test pattern for adjusting white level, select a scene with lots of bright areas (for example, a sunny sky with a little bit of cloud), and adjust the contrast just as in **step 4** above, using the white background and the near-white object instead of the bars test pattern

### *4.6.3.3 CALIBRATING COLOR TO COMPENSATE FOR DISPLAY AND SOURCE INACCURACIES*

Color calibration in *Crystalio II* is designed for instances where displays and sources cannot be accurately calibrated using their own controls. It is a way of compensating for inaccuracies in connected devices.

For calibrating your display devices, there are separate *RGB Gamma Correction* controls and a Color control in the *Output* menu.

For calibrating your source devices, there are separate *RGB Gamma Correction* controls and a *Color Temperature* control in the *Image* menu.

In order to see these controls it is necessary to select the *Advanced Option* under the *System* sub-menu and turn *Advanced Option* ON

Ways in which we can check for color accuracy are:

- **1. Check that shades of grey are really neutral (equal levels of R, G and B).**
- **2. Check that pure R, G and B are really pure.**

Sometimes it is necessary for a color measurement tool to be used at the screen to determine accurate levels.

When to use the adjustments:

#### **Output Gamma Correction**

If you have already adjusted the color balance of your projector's Offset and Gain controls and the final result still isn't accurate enough, you can use the separate R, G and B *Gamma Correction tools* to compensate. This will allow you to fine tune the color of grey at 20 different points in the greyscale ramp if using the *User* setting, or you can use the predefined curves: Standard; Low IRE; High IRE or S-Shape. (see Section **5.2.3**). Use a mixture of *Video Test Patterns* found in the *Color Temp 1, 2 and 3* sections during these adjustments. This setting is stored per output and can be saved as part of an *Output Profile*.

### **Output Color Adjust Primary Color**

A pure red image means its G and B values are minimal. If a pure red image doesn't look pure red, we can adjust *Primary Color R*. For example, if a pure red looks a bit green, we can decrease *Primary Color Red R-to-Green shift*.

Use the *Video Test Patterns* found in the *Color Temp 3* section during these adjustments. This setting is stored per output and can be saved as part of an *Output Profile*.

#### **Image Color Temperature Bias**

If a dark grey (or black) image doesn't look or measure as neutral, we can use one or two of the *Bias* sliders to adjust. For example, if a dark grey image looks slightly red, we can decrease *Red Bias* to compensate. It is best to use test patterns from your source devices (for example a Calibration DVD such as Digital Video Essentials or AVIA: Guide to Home Theater) during these adjustments.

This setting is stored per input and can be saved as part of an *Image Profile*.

#### **Image Color Temperature Gain**

If a light grey (or white) image doesn't look or measure as neutral, we can use one or two of the *Gain* sliders to adjust. For example, if a dark grey image looks slightly red, we can decrease *Red Gain* to compensate. It is best to use test patterns from your source devices (for example a Calibration DVD such as Digital Video Essentials or AVIA: Guide to Home Theater) during these adjustments.

This setting is stored per input and can be saved as part of an *Image Profile*.

#### **Image Gamma Correction**

This functions in exactly the same way as *Output Gamma Correction*, except that it should be used to compensate for inaccuracies in the source rather than the display.

It is best to use test patterns from your source devices (for example a Calibration DVD such as Digital Video Essentials or AVIA: Guide to Home Theater) during these adjustments.

This setting is stored per input and can be saved as part of an *Image Profile*.

### $\mathscr Q$ note

- You need to adjust the settings separately for each input and output port.
- It may be necessary to repeat sections 4.6.3.1, 4.6.3.2 and 4.6.3.3 to get accurate results as many of these settings have an impact on each other.

### *4.6.4 DIGITAL PROJECTOR WITH ANAMORPHIC LENS*

If you are using an anamorphic lens to compress your 16:9 projector to show a 2.35:1 image, remember to configure the *Screen Shape* to be *2.35:1* instead of the default *16:9*. Follow the steps below:

- Press **Menu** remote control key to enter OSD (On Screen Display) menu
- Select *Output* then *Screen Shape*
- Configure *Screen Shape* as *2.35:1* instead of the default *16:9*

If your projector's native output is 4:3 (e.g. some 1400x1050 LCOS projectors) and you are using an anamorphic lens to compress it to show a 16:9 image, you need to configure the *Screen Shape* to be *16:9* instead of the default *4:3*. Follow the steps below:

- Press the **Menu** remote control key to enter the OSD (On Screen Display) menu
- Select *Output* then *Screen Shape*
- Configure *Screen Shape* as *16:9* instead of the default *4:3*

# *4.6.5 TIPS FOR AVOIDING BURN-IN ON PLASMA DISPLAYS*

In order to avoid the possibility of burn-in on your Plasma display (for video that does not occupy the whole screen) it is recommended that you change the background color from the default Black to another mid-tone color. Just follow the steps below:

- Press the **Menu** remote control key to enter the OSD (On Screen Display) menu
- Select *Image* then *Crop*
- Press the Background Color action button and set the background color by selecting the color and pressing **OK**

If you are watching 4:3 letterbox material\* or 16:9 letterbox (2.35:1 anamorphic widescreen) material#, and don't want the top and bottom black bars to increase the possibility of burn-in, you may mask them out with a mid-tone color. Just follow the steps below:

- Press the **Menu** remote control key to enter the OSD (On Screen Display) menu
- Select the *Advanced Option* under *System* sub-menu and turn *Advanced Option* ON
- Select *Output* then *Screen Masking*
- Press the [Mask Layer Color] action button and set the mask layer color by selecting the color and pressing **OK**
- Press the **Back** remote control key to return to the previous page
- Press the Adjust Masking action button
- Select the *Top/Bottom* slider and press the **Left/Right** remote control keys to adjust the size of the mask layer

\* 4:3 source but with black bars at top and bottom; which places meaningful video data at the centre of a 16:9 area # 16:9 source but with black bars at top and bottom; which places meaningful video data at the centre of a 2.35:1 area If you are watching 1.85:1 material, you may mask off the small black bars on top or bottom of the image using the method above; or you slightly increase *Overscan* to get rid of them. Follow the steps below:

- Press the **Menu** remote control key to enter the OSD (On Screen Display) menu
- Select *Image* then *Overscan*
- Press **Left/Right** remote control keys to adjust overscan of image

# *4.7 BASIC SETUP TIPS FOR CRT PROJECTORS*

In order to connect *Crystalio II* to a CRT projector you will need either an HDMI input card (available for some models - please seek advice from your dealer) or an HDMI-to-RGBHV adapter. In order to carry out the instructions in this section, any card or adapter will need to accurately transcode custom resolutions from digital to analog.

Please note that *Crystalio II* is unable to output an HDCP encrypted signal to non-compliant devices.CRT projectors are inherently different to pixel-based displays because they are true multi-scan displays. In other words, they can display any number of pixels so long as the required horizontal scan rate (KHz) and vertical refresh rates (Hz) fall within the projector's capabilities. Check your projector's user manual to determine its maximum scan rates; normally the vertical refresh limit will not be an issue since most projectors will be capable of at least 120Hz and as high as 240Hz. More important is the horizontal scan rate which will determine a sensible resolution range.

For all CRT projectors, multiple resolutions will give optimum results. Since your projector is multi-scan it can correctly display video at vertical refresh rates that suit the source. 48Hz, 59.94Hz, 60Hz or 72Hz may be used for NTSC. 50Hz or 75Hz will suit PAL sources. (Other vertical refresh rates exist but the most common ones are listed here).

### $\mathscr Q$ note

- You can check the horizontal scan rate of a resolution for which you know the timing specification by adding all the vertical lines and multiplying the figure by the vertical refresh rate. For example, let's take a 1280 x 720 @ 60Hz timing which has 720 active lines, a vertical front porch of 3, a vertical sync width of 7 and a vertical back porch of 23. Total vertical figure becomes 753; multiply this by the vertical refresh rate of 60 and the answer is 45180. Divide by 1000 for a horizontal scan rate of 45.180 KHz
- Horizontal timing specifications do not affect the horizontal scan rate. They do affect the pixel clock but this is unlikely to completely prevent a CRT projector from displaying the resolution. However, models with a low RGB bandwidth may not fully resolve resolutions that result in a high pixel clock

## *4.7.1 SWEET SPOT TIMINGS*

For CRT projectors people tend to talk about the *Sweet Spot* for a particular projector. This will vary considerably between models and it will also be affected by projector condition and setup. Here are some general guidelines; they will not suit every viewer's taste and they will not suit every model of projector but they offer a range to consider:

- 7" tube Electrostatic focus: 480p to 720p
- 8" tube Electrostatic focus: 480p to 720p
- 8" tube Electromagnetic focus: 600p to 960p (1080p some models)
- 9" tube Electromagnetic focus: 800p to 1200p

#### $\varnothing$ note

- The *Sweet Spot* of any CRT projector is just before the point where individual scan lines start to overlap. Exceeding this point will produce a soft image which lacks detail
- Electromagnetic focus projectors are capable of higher resolutions before scan line overlap due to their ability to tightly focus the electron beam, which produces finer, more defined scan lines
- Spend time trying a few different resolutions; you should find some that suit both you and your projector
- We all look for different things in our picture; if sharpness is your goal, lower resolutions may be more suitable. If a smoother more filmic appearance is required, higher resolutions should be appropriate

## *4.7.2 48HZ/72HZ CADENCE LOCK*

Film is generally shot at 24 frames per second. Since NTSC video is nominally 60Hz vertical refresh rate and PAL is 50Hz vertical refresh rate, the requirement for 3:2 pulldown (NTSC) and 2:2 pulldown (PAL) is created (you can research this in more detail on the internet). *Crystalio II* has the ability to offer 48Hz (24 film frames times two) and 72Hz (24 film frames times three). Both vertical refresh rates can produce smoother camera pans.

### $\mathscr{O}$  note

- 48Hz will produce significant image flicker. Flicker *tolerance* will vary considerably between individuals; what is quite acceptable for one viewer may be unacceptable for another
- 48Hz flicker will vary between projector models partly due to different phosphor decay rates of the tubes
- 72Hz will be free of image flicker. 60Hz and above is generally free of flicker for most viewers.
- While you may see flicker at 60Hz on a CRT computer monitor, CRT projectors have slower phosphor decay rates; this masks image flicker
- Remembering the horizontal scan rate is calculated by vertical lines multiplied by vertical refresh rate, 72Hz resolution timings can produce unexpectedly high horizontal scan rates
- If you want to define a customized output resolution with 48Hz (or 72Hz) refresh rate, enter 47.95 (or 71.93), instead of 48.00 (or 72.00), in the Refresh Rate numeric box. 48Hz (or 72Hz) is used in the industry as shorthand for the actual  $48Hz \div 1.001$  (or  $72Hz \div 1.001$ ) industrial standard refresh rate. For the same reason, while NTSC video is called 60Hz, the actual refresh rate is 59.94Hz

## *4.7.3 BASIC CALIBRATION*

See Section **4.6.3** for help with picture calibration. Most of the basic steps for pixel-based displays apply except for CRT projectors. They may have more control over color balance, which generally involves the ability to calibrate and store color balance per projector source memory. Setting contrast or peak white level is more difficult with a CRT projector as the blue tube will normally be close to beam current-limiting at full IRE100 output over the whole screen. This can result in a color balance shift to red at very high output levels and also prevent the standard test disc methods of setting contrast from working 100% correctly. Some contrast level setting procedures used on test DVDs rely on the projector's power supply voltage sagging under the load imposed. However, the majority of CRT projectors originate as over-specifed commercial units, where the power supply is unlikely to lower its output under high load conditions. Start with the projector's contrast setting the same as you have previously used\*, then make adjustments to obtain correct peak white levels on a variety of source material. *Correct* might be defined as *realistic looking* or *comfortable to view*.

\* Some projectors have a very high manufacturer's default contrast setting (ss high as 80%). Depending on projector model, tube condition and screen gain a contrast setting of 50-60% is more likely to produce realistic levels. As a side benefit, useable tube life will be significantly extended.

# *5. CRYSTALIO II CONFIGURATION*

# *TIPS FOR USING THIS SECTION*

- Throughout this manual OSD refers to the **On-Screen Display**
- SD video is **Standard Definition** video such as 480i or 576i
- HD video is *High Definition* video such as 1080i or 720p
- All *Crystalio II* text entry boxes allow you to use up to 20 characters
- Press the **Menu** remote control key to enter or exit the OSD menu
- Use the **Up**, **Down**, **Left**, **Right** remote control keys to select items or adjust values
- Press the **OK** remote control key to confirm selection or perform an action
- Press the **Back** remote control key to go back to the previous step or OSD page
- Press the **Light** remote control key to hide the whole OSD (the **Up**, **Down**, **Left**, **Right**, **OK**, **Back** remote control keys are still functional)
- Press either the **Light** or **Menu** remote control key to bring the OSD back

# *5.1 INPUT SUB-MENU*

The Input sub-menu consists of all options related to the inputs of *Crystalio II*

![](_page_27_Picture_142.jpeg)

### *5.1.1 INPUT SELECT*

This option allows you to select the active video source.

### $\mathscr Q$ note

• If you have configured *Crystalio II* to hide one or more sources, the hidden sources will not be shown (see Section **5.1.3** for details)

![](_page_27_Picture_143.jpeg)

# *5.1.2 INPUT PORT CONFIGURATION*

This option is used to define the characteristics of the input ports

- You can define the format of the component input ports
- You can assign a name to each input port to improve day to day operation. For example, the input port for DVD could be called 'DVD'; if two or more DVD players are connected they could be named after their model numbers to help with identification

![](_page_28_Picture_47.jpeg)

When the Input Port Name action button is pressed, the OSD turns to the following page:

![](_page_28_Picture_48.jpeg)

- You can define names for each input port, to help with identification
- Maximum number of characters in the text box is 20
- Clear the name by pressing the Clear action button

# *5.1.3 HIDE INPUT SOURCE*

![](_page_29_Picture_65.jpeg)

*Crystalio II* has a comprehensive set of input connections. For ease of use it may be more convenient to remove any unused inputs from the OSD and LCD front panel menu selections.

## *5.1.4 INPUT PROFILE*

Input Profiles store input configuration parameters, which include:

- Current input source
- Input Port Hide/Show settings
- Input Port Configuration
- Passthru or normal processing (see Section **5.5.4** for details)
- DynamicVP™

![](_page_29_Picture_66.jpeg)

The Store action button will store the current settings under the adjacent Profile.

The Recall action button will recall the adjacent Profile settings and display it under Active Profile.

The Clear action button will clear the name for that Profile

# *5.2 IMAGE SUB-MENU*

![](_page_30_Picture_1.jpeg)

The Image sub-menu consists of all primary image adjustments.

# *5.2.1 VIDEO SETTINGS*

#### **Video Settings**

![](_page_30_Picture_161.jpeg)

- Use the **Left/Right** arrow remote control keys to adjust the sliders
- Use the **Up/Down** arrow remote control keys to select between *Brightness, Contrast, Saturation, Sharpness* and *Hue*
- When **OK** is pressed on the remote control, the slider control is moved to the lower left corner of the display
- When the **light** is pressed on the remote control, the whole OSD is hidden but adjustments are still possible
- Pressing **Back** on the remote control will return you to the full OSD, or simply press the **Menu** key to exit from OSD mode

### *5.2.2 COLOR TEMPERATURE*

#### **Color Temperature**

![](_page_30_Picture_162.jpeg)

- The effect of *Offset* is roughly the same as "Brightness". It adjusts the overall video level of the image. The most obvious effect is that when it is increased, you'll see the black level of the image become brighter
- The effect of *Gain* is roughly the same as "Contrast". It adjusts the total video output level of *Crystalio II*. The most obvious effect is that when it is increased, you'll see the white level of the image become brighter, thus giving you a similar effect to more contrast
- *R, G, B* is individual Red, Green, and Blue channels of the image. Adjusting individual channels gives you control of that individual color
- Both *Offset* and *Gain* can be used to adjust the picture's color balance. *Gain* can be used to lower the overall dominance of one color. *Offset* can be used for fine adjustments and adjustments that affect the lower end of the grayscale more. Use commercially available calibration DVDs that contain grayscale ramps and other similar patterns to verify color balance adjustment results
- Use the **Left/Right** arrow remote control keys to adjust the sliders
- Use the **Up/Down** arrow remote control keys to select between *R, G, B Offset*, and *R, G, B Gain*
- When **OK** is pressed on the remote control, the slider control is moved to the lower left corner of the display
- When the **light** is pressed on the remote control, the whole OSD is hidden but adjustments are still possible
- Pressing **Back** on the remote control will return you to the full OSD, or simply press the **Menu** key to exit from OSD mode

See Section **4.6.3** for more information on when to use these controls during setup.

### *5.2.3 GAMMA CORRECTION*

This option allows the user to correct the Gamma of the image from an Input source. This should be done after Gamma correction of the Crystalio Output. There are several preset curves to choose from and the amount of correction is adjustable by pressing the  $\overline{\phantom{a}}$  action button and moving the slider. Custom Gamma Correction curves can also be created (see Section **7.3**).

![](_page_31_Picture_163.jpeg)

When Black Enhancer is turned on, shadow details of the image are improved

When the **Adjust** action button is pressed, the OSD turns to the following page:

![](_page_31_Picture_11.jpeg)

### $\varnothing$ note

- Type is either *Standard*, *Low IRE*, *High IRE*, or *S-Shape*
- Values can be positive or negative
- A value of '0' results in no gamma correction. The diagram below illustrates the shape of the correction curves
- Use the **Left/Right** arrow remote control keys to adjust the Gamma curve
- When **OK** is pressed on the remote control, the slider control is moved to the lower left corner of the display
- When the **light** is pressed on the remote control, the whole OSD is hidden but adjustments are still possible
- Pressing **Back** on the remote control will return you to the full OSD, or simply press the **Menu** key to exit from OSD mode

The following graphs represent the Gamma Correction acheived by using *Crystalio II's* preset options. The 'x axis' is the original source IRE value and the 'y axis' is the corrected output IRE value. All the graphs plotted below are for POSITIVE values.

![](_page_32_Figure_1.jpeg)

Increasing the Gamma Adjustment value makes the image look brighter at mid-tone. Dark and bright areas remain the same. Standard Gamma curve is  $Y = X^{(2.2 + D)}$  where  $Y =$ 

Output,  $X =$  Input, and  $D =$  Gamma correction.

![](_page_32_Figure_4.jpeg)

High IRE is used to correct the upper half of the Gamma curve. Increasing the Gamma Adjustment value makes the image look brighter at mid-high tones. Dark-mid tone areas remain the same.

![](_page_32_Figure_6.jpeg)

Low IRE is used to correct the lower half of the Gamma curve. Increasing the Gamma Adjustment value makes the image look brighter at low-mid tones. Mid-high tone areas remain the same.

![](_page_32_Figure_8.jpeg)

S-Shape is used to correct the lower and upper half of the Gamma curve in opposite directions. Increasing the Gamma Adjustment value makes the image look brighter at low-mid tones, but darker at mid-high tones. Decreasing the Gamma Adjustment value makes the image look darker at low-mid tones, but brighter at mid-high tones.

# *5.2.4 ASPECT RATIO*

This option is used to set the image aspect ratio.

![](_page_33_Picture_178.jpeg)

### $\mathscr Q$ note

- 4:3 *LetterBox* is for 4:3 LetterBox material, which is a 4:3 source, with black bars at top and bottom and which places meaningful video data at the centre of a 16:9 area
- *16:9 LetterBox* / *1.85:1* (and *2.35:1* and *2.4:1*) are for 16:9 material (commonly described as 'Anamorphic') which place meaningful video pictures within a 1.85/2.35/2.4:1 area (i.e. have black borders at the top and bottom of the screen).

These settings are useful when your *Screen Shape* has a higher aspect ratio than 16:9.

- When aspect ratio is *Full Screen*, the image occupies the whole display
- *1:1 Pixel Mapping* maps the source to the display pixel by pixel, with no scaling performed by *Crystalio II*, e.g. an NTSC DVD will be shown as 720x480 on the display
- *NLS* stands for *Non-Linear Stretch* and is used to make a 4:3 image fill a 16:9 display. It allows the image to appear more natural than a normal stretch by avoiding excessive stretching of the more important central area of the image. Some stretching of the image has to be performed but this is limited mainly to the left and right edges

Custom aspect ratios can be defined by selecting *Customize* and pressing the **Adjust** action button. The OSD turns to the following page:

#### **Customize Aspect Ratio**

Customize 4 1.78

### $\mathscr Q$ note

- A slider value of x.xx relates to an actual aspect ratio of x.xx:1. For example, if the slider value is 1.50, it means you are setting an aspect ratio of 1.5:1
- Use the **Left/Right** arrow remote control keys to adjust the slider
- When **OK** is pressed on the remote control, the slider control is moved to the lower left corner of the display
- Pressing **Back** on the remote control will return you to the full OSD, or simply press the **Menu** key to exit from OSD mode

### *5.2.5 OVERSCAN*

This option enlarges or shrinks the image.

**Overscan** 

Overscan ( 0 )

• When overscan is larger than zero, the image is enlarged and all 4 edges are cropped because they are outside the display area

- When overscan is smaller than zero, the image is reduced in size and borders are filled with the background color (see Section **5.2.7** on how to change the background color)
- Use the **Left/Right** arrow remote control keys to adjust the slider
- When **OK** is pressed on the remote control, the slider control is moved to the lower left corner of the display
- Pressing **Back** on the remote control will return you to the full OSD, or simply press the **Menu** key to exit from OSD mode

### *5.2.6 POSITION*

This option is used to move the image.

Position

![](_page_34_Picture_7.jpeg)

- Use the **Left/Right/Up/Down** arrow remote control keys to move the image
- The two figures shown indicate the relative position of the image with reference to the center of screen

## *5.2.7 CROP*

This option is used to crop the source video.

![](_page_34_Picture_101.jpeg)

When the Crop Input Video action button is pressed, the OSD turns to the following page:

**Crop Input Video** 

![](_page_34_Picture_102.jpeg)

• When *Top/Bottom/Left/Right* is greater than zero, the corresponding side of the source video is cropped and background color is shown instead of source video

When the **Background Color** action button is pressed, the OSD turns to the following page:

![](_page_35_Picture_1.jpeg)

- The background color can be defined by selecting the color and pressing **OK**
- Default background color is Black

### *5.2.8 DEINTERLACE*

This option allows the user to select the deinterlacing method of *Crystalio II*.

![](_page_35_Picture_98.jpeg)

 $\mathscr Q$ note

- Auto: *Crystalio II* will automatically select either motion adaptive deinterlacing or 3:2/2:2 reverse pulldown film deinterlacing
- Video: *Crystalio II* will only use motion adaptive deinterlacing
- Film Bias: *Crystalio II* will still automatically select the deinterlacing method, but is now more likely to stay in Film Mode.

# *5.2.9 NOISE REDUCER*

This option can be use to remove noise from the source video.

![](_page_36_Picture_118.jpeg)

### $\varphi$  note

- Off will produce the best image quality from good video sources
- *Low* or *Medium* may help reduce noise from TV broadcasts or from most analog sources
- *High* or *Super* would normally only be required for exceptionally noisy video sources
- Setting excessively high noise reducer levels may soften the picture
- VXP Noise Reducer is available for SD (Standard Definition 480i etc) video and HD (High Definition 1080i etc) video

### *5.2.10 VIDEO PROFILE*

This option stores video image configuration parameters, which include:

- Video Settings: Brightness, Contrast, Sharpness, Saturation and Hue
- Color Temperature settings
- Gamma Correction
- Image Aspect Ratio
- Overscan
- Image Position
- Image Crop
- Deinterlacing modes
- Y/C delay
- Noise Reducer settings
- Smooth Scaling aettings
- Video Filter settings

**Important:** Profiles are saved on a per-input basis with each input having 10 profiles i.e. Profile 1 for HDMI 1 is not the same as Profile 1 for HDMI 2.

![](_page_37_Picture_52.jpeg)

The Store action button will store the current settings under the adjacent Profile.

The Recall action button will recall the adjacent Profile settings and display it under Active Profile.

The [Clear ] action button will clear the name for that Profile

You can define names for each profile. This can help with identification e.g. "TV", "Sports", "NTSC Movies", etc. The maximum number of characters in each text box is 20.

# *5.3 OUTPUT SUB-MENU*

The Output sub-menu consists of all options related to the output of *Crystalio II*.

![](_page_37_Picture_7.jpeg)

# *5.3.1 OUTPUT SELECT*

This option is used to select the Primary video output port.

![](_page_38_Picture_48.jpeg)

### $\oslash$  note

- Video output of *Crystalio II* is targeted for the Primary output port
- *Crystalio II* simultaneously outputs video to both output ports. The Secondary Port will also be set at the same resolution (that of the Primary Port).

## *5.3.2 OUTPUT PORT CONFIGURATION*

This option defines the characteristics of output ports.

• You can name each output port

![](_page_38_Picture_49.jpeg)

When the **Output Port Name** action button is pressed, the OSD turns to the following page:

![](_page_39_Picture_104.jpeg)

- You can define names for each output port, to help with identify which display devices are connected to the output ports. For example, Plasma Display, 720p DLP projectors, CRT projectors, LCDTV, etc
- Maximum number of characters in the text box is 20
- Clear the name by pressing the Clear action button

### *5.3.3 OUTPUT RESOLUTION*

This option defines the output resolution. Select one of the following:

- *Standard Format*, such as 480p, 720p60, 1080i60, etc
- *Fixed Resolution*, such as 1024x768p60, 1280x1024p60, etc
- *Customized Resolution*, which is user defined

![](_page_39_Picture_105.jpeg)

### $\oslash$  note

- After a resolution is selected, press the  $\lfloor$  Apply  $\rfloor$  action button to make the new resolution effective. A confirmation box will appear for about 10 seconds for you to confirm the new resolution. If the new resolution is not confirmed, *Crystalio II* will revert to the previous resolution in case your display did not lock to the new resolution
- If you select a resolution or format with 24Hz, 48Hz or 72Hz refresh rate, *Crystalio II* will automatically perform Cadence Lock of 24 frames per second for film source material
- To delete a customized resolution, select it from the menu, then press the Delete action button
- When a resolution is selected, the timing parameters of the resolution are shown on the bottom half of the page

You can create a new customized resolution based on the timing parameters displayed. To do this, press the Customize action button, and the OSD will turn to the following page:

![](_page_40_Picture_112.jpeg)

### $\mathscr Q$ note

- To add a new customized resolution, edit the timing parameters and press the  $\boxed{\mathsf{Add}}$  action button
- If you want to define a customized output resolution with 24Hz (or 48Hz/72Hz) refresh rate, enter 23.98 (or 47.95/71.93), instead of 24.00 (or 48.00/72.00), in the Refresh Rate numeric box. This is because 24Hz (or 48Hz/72Hz) output is shorthand for the actual  $24$ Hz  $\div$  1.001 (or 48Hz 1.001/72Hz 1.001) industrial standard refresh rate
- To exit without adding a new resolution, simply press the **Cancel** action button
- After a customized resolution is defined, you still need to press the **Apply** action button to make the new resolution effective. A confirmation box will appear for about 10 seconds for you to confirm the new resolution. If the new resolution is not confirmed, *Crystalio II* will revert to the previous resolution in case your display did not lock to the new resolution
- You can also name the new customized resolution to help with identification.
- To do this, enter the name in the [text entry box]. To clear the name, press the  $\Box$  action button
- Maximum number of characters in the text box is 20
- *Crystalio II* default resolutions and output formats cannot be deleted. User-customized resolutions can be deleted
- In the event of loss of picture (and OSD) due to a resolution change you can correct the situation from *Crystalio II's* front panel display

### *5.3.4 SCREEN SHAPE*

This option is used to define the shape (aspect ratio) of the display.

![](_page_40_Picture_113.jpeg)

![](_page_41_Picture_0.jpeg)

- *4:3* means the aspect ratio of the display is 4:3. Typical display devices with this aspect ratio are many data presentation projectors, and CRT projectors which are tuned to show a 4:3 image
- *16:9* means the aspect ratio of the display is 16:9. Typical display devices with this aspect ratio are many LCDTV, Plasma TV, Home Theater projectors and CRT projectors which are tuned to show a 16:9 image
- *2.35:1* means the aspect ratio of the display is 2.35:1. Typical display devices are 16:9 Home Theater projectors which are equipped with an anamorphic lens to compress the image from 16:9 to 2.35:1
- *Same as Resolution* ratio means that the screen aspect ratio will be defined by the actual output resolution. Example: 1280 x 768 pixels is 1.66 (1280 divided by 768) and 1280 x 1024 pixels is 1.25 (1280 divided by 1024). This setting is normally used for non-standard display aspect ratios. In the case of 1280 x 768 pixels the ratio is 15:9 instead of 16:9

Define any custom display aspect ratio by selecting Customize and pressing the  $[Adjust]$  action button. The OSD will turn to the following page:

**Customize Screen Shape** 

Customize 4 200 200 200 201 21.77

### $\oslash$  note

- A slider value of x.xx relates to an actual aspect ratio of x.xx:1. For example, if the slider value is 1.50, that means you are setting an aspect ratio of 1.5:1
- Use the **Left/Right** arrow remote control keys to adjust the slider
- When **OK** is pressed on the remote control, the slider control is moved to the lower left corner of the display
- Pressing **Back** on the remote control will return you to the full OSD, or simply press the **Menu** key to exit from OSD mode

## *5.3.5 SCREEN MASKING (BLANKING)*

This option is used to mask off the 4 sides of the display.

![](_page_41_Picture_140.jpeg)

When the [Adjust Masking] action button is pressed, the OSD turns to the following page:

![](_page_41_Picture_17.jpeg)

**Adjust Masking** 

- When Top/Bottom is greater than zero, the top and bottom of the display are masked off
- When Left/Right is greater than zero, the left and right sides of the display are masked off

When the [Mask Layer Color] action button is pressed, the OSD turns to the following page:

![](_page_42_Picture_1.jpeg)

- The mask layer color can be defined by selecting the color and pressing **OK**
- Default mask layer color is Black

## *5.3.6 OUTPUT GAMMA CORRECTION*

This option allows the user to correct the Gamma of the image being sent to your display. This should be done before *Gamma Correction* of the Crystalio Inputs. Please refer to Section **5.2.3** for information about *Gamma Correction*.

### *5.3.7 OUTPUT PROFILE*

This stores output configuration parameters, which include:

- Current Primary Output Port
- Port Configuration of Current Primary Output Port
- Output Resolution
- Screen Masking; Mask Layer Color
- DynamicVP™
- Gamma Correction
- Color
- Master Level

![](_page_42_Picture_127.jpeg)

The Store action button will store the current settings under the adjacent Profile.

The *Recall* action button will recall the adjacent Profile settings and display it under Active Profile.

The Clear action button will clear the name for that Profile

You can define names for each profile. This can help with identification. The maximum number of characters in each text box is 20.

# *5.4 AUDIO SUB-MENU*

arystalio<sub>n</sub> S Input C Image **BD** Output  $\Box$ ) Audio 63 System Input Select Input Port Configuration **Audio Delay** Output Port Configuration

The Audio sub-menu consists of all options related to the audio features of *Crystalio II*.

#### $\mathscr Q$ note

- *Crystalio II* has 2 audio output ports:
	- 1 digital coaxial audio output
	- 1 digital optical audio output
- Audio output can also be embedded in the HDMI output ports
- Audio inputs (see Section **5.4.1**) are routed to all audio output ports (with delays, see Section **5.4.3**) at the same time\*

### *5.4.1 AUDIO INPUT SELECT*

This option selects the audio input port that should be mapped to the current video input source.

![](_page_43_Picture_11.jpeg)

#### $\oslash$  note

For HDMI audio input, HDMI audio only input from current HDMI video input port. If current video input port is not HDMI, audio will be input from HDMI 1.

In VPS-3100, it is impossible for HDMI video and HDMI audio come from different HDMI port.

# *5.4.2 INPUT PORT CONFIGURATION*

![](_page_44_Picture_142.jpeg)

- You can define names for each input port, to help with identification
- Maximum number of characters in the text box is 20
- Clear the name by pressing the  $\lfloor$  Clear  $\rfloor$  action button

# *5.4.3 AUDIO DELAY*

This option sets the audio delay, or time difference, between the audio input and audio output of *Crystalio II*. Since all video processors require a period of time to deinterlace and scale video this option allows the audio to be synchronized to the video.

### $\mathscr Q$ note

- Audio delay can only be applied to audio passed thru *Crystalio II*. It cannot be applied to audio passed directly to an audio processor or surround controller
- Delay settings may vary between video sources and video standards.
- A delay setting of between 25 and 85 milliseconds can be considered normal
- Each video input source has a different audio delay setting
- *Crystalio II* already has an estimation of audio delay on different kinds of video sources; therefore the actual audio delay is *Crystalio II's* estimation plus your setting here. If you find the audio delay of *Crystalio II's* estimation alone is already too much for an input source, you can adjust the audio delay setting to a negative value
- See Section **5.4.1** to define audio input to video input mapping

**Audio Delay** 

Delay  $\leftarrow$ 

### $\mathscr Q$ note

- Use the **Left/Right** arrow remote control keys to adjust the slider
- When **OK** is pressed on the remote control, the whole OSD is hidden and only the slider control is shown at the lower left corner of the display
- Pressing **Back** on the remote control will return you to the full OSD, or simply press the **Menu** key to exit from OSD mode
- Units of audio delay are 1 millisecond steps

# *5.4.4 OUTPUT PORT CONFIGURATION*

- You can define names for each output port, to help with identification
- Maximum number of characters in the text box is 20
- $\bullet$  Clear the name by pressing the  $\boxed{\text{Clear}}$  action button

![](_page_45_Picture_4.jpeg)

# *5.5 SYSTEM SUB-MENU*

The System sub-menu consists of all options related to the system settings of *Crystalio II*.

![](_page_45_Picture_51.jpeg)

## *5.5.1 OSD OPTIONS*

You can change some characteristics of the OSD, such as:

- The transparency of the OSD
- The size of the OSD\*
- Whether the OSD animation effects# are ON or OFF
- The time-out period of the OSD, i.e. how long before the OSD

automatically exits if no remote control key is pressed

![](_page_46_Picture_110.jpeg)

- \* When output resolution is below 960p (e.g. 720p, or 1024 x 768), OSD size *Medium* and *Large* will be the same. When output resolution is below 720p (e.g. 1024 x 576, or 480p), OSD size *Small*, *Medium*, and *Large* are all the same. Choosing *Auto* will let *Crystalio II* to select an appropriate size OSD for you
- # Animation effects include:
	- Fade in and fade out when OSD menu appears and disappears
	- Slide out of menu options and dropdown options

### *5.5.2 FRONT PANEL*

This option controls the behavior of the *Crystalio II* LCD front panel, including:

- Back light of the LCD front panel
- Front Panel LED lights

![](_page_46_Picture_111.jpeg)

#### $\mathscr Q$ note

For the LCD panel backlighting, the *Active* setting means auto dim after a preset period of time. The backlight will turn on automatically when either the front panel or remote control buttons are used.

# *5.5.3 VIDEO TEST PATTERNS*

*Crystalio II* has been designed and built to output broadcast standard video. Using the test patterns in this menu you can use *Crystalio II* as a reference video signal generator to help with display calibration (see Section **4.6**).

#### **The test patterns are grouped into the following sections:**

**Pixel Perfect:** These help with confirming whether your digital display is 1:1 pixel mapped with *Crystalio II* when the resolutions match (a 1080p signal into a 1080p projector for example). See Section **4.6.1** for more information.

**Video Level:** These test patterns can help with setting Brightness and Contrast on your display and also identify whether any Gamma Correction is needed.

**Color Temperature:** This selection of patterns will help determine your display's color accuracy. Use your display's color management system to make adjustments (see Section **4.6.3.1**).

**Windowed IRE:** These patterns show the different IRE steps inside a constant black border. Again, these help set the grayscale tracking of the display and are often preferred over full-field patterns.

**Gamma:** This section offers further test patterns to help set and evaluate the gamma of the display.

### *5.5.4 PASSTHRU*

This option controls whether the input video should be processed by *Crystalio II* or passed thru directly to the output port without any processing.

![](_page_47_Picture_10.jpeg)

### $\oslash$  note

When the checkbox is checked, the input video from the associated port is passed directly to the output port without processing

### *5.5.5 ADVANCED OPTION*

This option controls whether advanced options are shown or hidden inside the OSD. Please refer to Section **7** for details of advanced OSD options available.

![](_page_48_Picture_0.jpeg)

# *5.5.6 IMPORT/EXPORT SETTINGS*

*Crystalio II's* settings can be exported and saved onto a USB disc for later import and restore.

![](_page_48_Picture_3.jpeg)

### $\mathscr Q$ note

- Input Settings, Image Settings, Output Settings and Global Settings refer to the current menu settings of the system
- Prior to Import/Export, insert a FAT32 formatted USB disc to *Crystalio II's* USB port
- To save a particular type of setting, select it and press the Export action button. To save all settings, simply press the [All] action button
- To restore a particular type of setting, select it and press the *Import* action button. To restore all settings, simply select the [All ] action button
- When you select a particular group of settings to import, all existing settings in that menu will be replaced
- There is no need to do a factory reset before you import any settings
- When *Macro* definitions are imported, all Macros will be replaced
- When *Customized Resolutions* are imported, they will be added to the existing customized resolutions

# *5.5.7 FACTORY SETTINGS RESET*

This option resets all settings to Factory Default.

![](_page_49_Picture_96.jpeg)

When the Full Factory Reset action button is pressed, you will be presented with a *Cancel*/ *Proceed* option. *A* Warning: All *Crystalio II* custom settings and firmware upgrades will be lost by performing a *Full Factory Reset*. See Section **5.5.6** for details on how to save part or all of your custom settings.

When the [Set all Values to Defaults] action button is pressed, you will be presented with a *Cancel/ Proceed* option. Proceeding will reset all values to their defaults. However, custom settings such as Profiles, Macros, and Customized Resolutions will remain available in the menus.

### *5.5.8 FIRMWARE UPGRADE*

This option is used to do firmware upgrades.

![](_page_49_Picture_7.jpeg)

If your firmware is downloaded onto a USB disk, insert it into *Crystalio II's* USB port and press the [USB] action button to start the firmware upgrade

# *6. FRONT PANEL CONFIGURATION*

### **A sub-set of** *Crystalio II* **configurations can be done using the front panel and LCD Display.**

The menu tree diagram on the following page illustrates the navigation of the menu and the configuration options available. For details about how *Crystalio II* can be configured using the options, please refer to Section **5**: *Crystalio II* Configuration and Section **7**: Advanced OSD Options.

![](_page_50_Figure_3.jpeg)

![](_page_50_Figure_4.jpeg)

### $\mathscr Q$ note

Advanced *Crystalio II* configuration options will be shown only when the Advanced Option in the System sub-menu is turned on using the OSD (see Section **5.5.5**)

### *Crystalio II* **status information is also shown on the LCD when it is idle. Status information includes:**

- Video input source
	- '(HDCP)' is shown if signal is HDCP encrypted
- Input source format
- Image aspect ratio
- Overscan
- Gamma type
- Primary output port
- Output resolution
- Deinterlacing mode

![](_page_50_Picture_17.jpeg)

# *FRONT PANEL LCD MENU-TREE*

![](_page_51_Figure_1.jpeg)

![](_page_51_Figure_2.jpeg)

DynamicVP (out) C Off

**Bold = item found ONLY on front panel LCD menu**

# *6.1 CONTROLS UNIQUE TO THE FRONT PANEL*

Most of the front panel controls are duplicates of menu items found in the main OSD (On-Screen Display), however there are some System setup controls unique to the front panel menus. These items are shown in bold on the tree diagram and described below:

### *6.1.1 SYSTEM INFO*

The LCD front panel will change to a screen showing the following information: **Firmware version number Serial number**

## *6.1.2 OSD CONTROL*

On entering this menu item, the function of the front panel controls change. They now operate the main *Crystalio II* OSD (On-Screen Display) in the same way as the remote control. To exit this mode, repeatedly press the front panel [back] button until the OSD exits.

### *6.1.3 FRONT PANEL*

### **LCD Contrast:**

This adjustment changes the contrast of the front panel LCD for viewing in different lighting conditions.

### **Remote Control:**

In normal operation, when a remote control button is held down, it will send a signal multiple times (to allow scrolling through a menu, for example). However, it is possible for this repeat function to be affected by other equipment (e.g. Plasma screens).

If you encounter problems, experiment with this adjustment to change the *Repeat Delay* of the Infra Red signals from the remote control.

The range of adjustment is from 1-25 and a setting of 26 disables the repeat function completely. The default value is 6.

## *6.1.4 POWER UP ACTION*

This setting determines the behaviour of *Crystalio II* when power is connected. **Normal:** *Crystalio II* will turn on when power is connected **Standby:** *Crystalio II* will remain on standby after power is connected.

# *7. ADVANCED OSD OPTIONS*

# *7.1 HDMI INPUT CONFIGURATION*

![](_page_53_Picture_2.jpeg)

When the **HDMI Input Config** action button is pressed, the OSD turns to the following HDMI Input Configuration page:

![](_page_53_Figure_4.jpeg)

- Default is *Auto Detect* (both *Color Space* and *Video Level*), which means the input video format of HDMI ports are auto detected. The video format detected should be correct provided that the source device is standard. Alternatively you can force *Crystalio II* to handle the input video format as defined
- When *Input Color Space* is set to *Auto Detect, Crystalio II* will take the color space information embedded in the HDMI video signal. If no color space information is present, RGB will be used
- *16-235 Video Level* will normally be the correct selection for DVD players and similar equipment. *16-235* is also called *Consumer Level*
- *0-255 PC Level* will normally be the correct selection for computer input. This may also be correct for some earlier consumer electronics since manufacturers often used the wrong level
- If the picture is excessively dark or very washed out, try changing the HDMI input level to correct it

# *7.2 DYNAMICVPTM*

*Crystalio II* can perform a set of programmed actions according to the video input format. For example, output resolution can be changed according to the input video frame rate.

**DynamicVP™ can be found in both the Input and Output sections of the** *Crystalio II* **interface.** Settings entered in the Input DynamicVP<sup>™</sup> section will be stored be stored as part of an Input Profile. Settings entered in the Output DynamicVP™ section will be stored as part of an Output Profile.

![](_page_54_Picture_166.jpeg)

#### $\mathscr Q$ note

- DynamicVP™ will take effect only when the DynamicVP Mode is "*ON*"
- *Crystalio II* checks the video format under "*When Input*" one by one. If it matches the input video format, the action under "*Action/Resolution*" will be executed or the resolution
- will be set as the output resolution
- If there is no match, the "*Otherwise*" will be executed (if it is defined)
- Checking will be performed only when the input format or input port has been changed
- Press the  $[X]$  action button to delete that "rule"

When Input dropdown menu options:

- 50Hz
- 60Hz
- NTSC
- NTSC Film
- NTSC30 Film
- NTSC Video
- PAL
- PAL Film
- PAL Video
- 480p
- 576p
- 720p50
- 720p60
- 1080i50
- 1080i50 Film
- 1080i50 Video
- 1080i60
- 1080i60 Film
- 1080i60 Video
- Film
- Video

### **Input menu Dynamic VP Action/Resolution options**

![](_page_55_Picture_166.jpeg)

### **Output menu Dynamic VP Action/Resolution options**

![](_page_55_Picture_167.jpeg)

# *7.3 ADVANCED GAMMA CORRECTION*

*Crystalio II* includes *Gamma Correction* in both the Input and Output stages of processing. Methods of adjustment are identical in both stages.

Adjustments made in the Image menu are stored per input port and can be saved as part of a *Video Profile.* Adjustments made in the Output menu are stored per output port and can be saved as part of an *Output Profile.*

![](_page_55_Figure_7.jpeg)

## *7.3.1 USER DEFINED GAMMA CURVE*

![](_page_56_Figure_1.jpeg)

User Gamma

User Gamma can be adjusted along the vertical lines in the graph to create the desired gamma curve. Crystalio II will create a smooth curve between the adjustment points.

When *User* is selected as the *Gamma Type* and the **Adjust** action button is pressed, the OSD turns to the following page:

![](_page_56_Picture_161.jpeg)

Use the **Left/Right** remote control keys to select one of the 20 *Input IRE Adjustment Points* (refer to the graph above).

Once selected, press the **OK** remote control key. The OSD turns to the following page:

#### **User Defined Gamma**

Gamma Value < 60

Use the **Left/Right** remote control keys to adjust the *Output Luminance* at that IRE value. To return to the *User IRE* slider press the **Back** remote control key.

#### $\mathscr Q$ note

- *User IRE* slider has values from 7.5 (black) to 100 at 5 IRE intervals from 10-100 (refer to the graph on the previous page)
- *Gamma Value* slider has values from 16 to 235
- When the **OK** remote control key is pressed whilst adjusting the gamma value, the OSD is hidden and only the slider control is shown at the lower left corner of the display
- Press the **Back** remote control key to return to this page, or simply press the **Menu** key to exit from OSD mode

### *7.3.2 R/G/B INDIVIDUAL GAMMA CURVE*

*Crystalio II* allows independent adjustment of R, G and B channels. See section **4.6.3** for calibration information.

Gamma type for R, G, and B channels can be defined independently When the **Adjust** action button is pressed, the OSD turns to the following page:

#### **Gamma Adjust**

![](_page_56_Picture_162.jpeg)

- Use the **Left/Right** keys to adjust the gamma value, and the **Up/Down** keys to select color channel. The exception is when gamma type is User, then the **Left/Right** keys select the *IRE* adjustment point instead of adjusting the gamma value (refer to the graph on the previous page). To adjust the gamma value, press the **OK** key first, then the **Left/Right** keys to adjust. To go back to select the *IRE* adjustment point, press the **Back** key
- Slider value is from 16 to 235
- If the **OK** remote control key is pressed when adjusting gamma value, the whole OSD is hidden and only the slider control is shown at the lower left corner of the display
- Press the **Back** remote control key to return to this page, or simply press the **Menu** key to exit from OSD

# *7.4 NON-LINEAR STRETCH (NLS) CONFIGURATION*

Non-Linear Stretch is used to make a 4:3 image fill a 16:9 display. It allows the image to appear more natural than a normal stretch by avoiding excessive stretching of the more important central area of the image. With NLS Config, you can choose the amount of the 4:3 image that you want to remain unstretched. The rest of the image gets stretched across the remaining screen area.

![](_page_57_Picture_135.jpeg)

After pressing the **NLS Config** button, the following slider appears:

![](_page_57_Picture_8.jpeg)

The percentage slider adjusts the amount of the image that you wish to remain unstretched. 5% is the minimum and means that the image is almost uniformly stretched across the entire 16:9 area. 50% is the maximum and means that 50% of the image remains unstretched.

# *7.5 Y/C DELAY*

This option is used to set the Y/C delay of the source.

![](_page_57_Picture_12.jpeg)

• Sometimes the timing of Luminance (brightness) and Chrominance (color) of the video source signal may be slightly mismatched due to transmission delay, long S-Video cable runs, or incorrectly encoded source material. This produces color fringing in the picture, often most noticeable when edges in the picture show a red fringe. Y/C delay adjustment can often correct this problem by allowing you to

correctly match the Chrominance (color) part of the video signal to the rest of the picture

- When *Pixel* is greater than 0, the Chrominance (color) signal is shifted to the right by one pixel at a time. Moving the slider to the left moves the Chrominance signal to the left by one pixel at a time
- *Sub-Pixel* makes shifting the Chrominance by less than one pixel possible.

One unit of *Sub-Pixel* = 1/4 of a pixel

# *7.6 SMOOTH SCALING*

You can select different levels of smoothness when the image is scaled.

**Smooth Scaling** 

Smoothness  $\leftarrow$ 

- High values of smoothness can reduce the "Staircase" effect when the resolution of the input video source is low, or when it has a certain degree of pixelization
- Low values of smoothness can make the image look sharper
- Following are some suggestions for setting *Smooth Scaling*:
	- Set *0*, when:
		- your source is HD, and
		- you have a high resolution display device
		- the fill factor\* of your display device is high (e.g. CRT, LCOS, or SXRD projector)
	- Set *1*, when:
		- your source is HD, but
		- your display device resolution is not high, or
		- the fill factor\* of your display device is low (e.g. LCD projector, Plasma display)
	- Set *2*, when:
		- your source is SD, and
		- your display device resolution is not high, or
		- the fill factor\* of your display device is low
	- Set *3*, when:
		- Your source is SD, and
		- Your display device resolution is low, and
		- The fill factor\* of your display device is low
	- Set a negative value if:
		- You don't care about pixelization, and
		- You want the image to look sharp
	- **That** Fill factor is the size of a pixel, divided by the size of the gap between two pixels plus the size of a pixel. (or the size of a pixel, divided by the distance between two pixels).

# *7.7 VIDEO FILTERS*

This section allows you to switch on video filters that may be required with certain sources.

![](_page_58_Picture_167.jpeg)

### **Chroma Upsampling Error (CUE) Correction:**

If your source device upsamples the chroma channel incorrectly (often called 'the chroma bug'), this sophisticated chroma filter can be activated to smooth out the 'jaggies' in the chroma channel and therefore alleviate the problem.

#### **3d Comb Filter:**

If the best connection available for your source is Composite Video (Laserdisc and VHS for example), then this 3D/2D 5-line (5H) adaptive comb and chroma trap filter for both PAL and NTSC signals can remove dot crawl and rainbow swirls top provide a far cleaner analog to digital conversion.

### $\mathscr Q$ note

Be sure to leave these filters switched off if your source does not need them as they can lead to image degradation.

# *7.8 ADVANCED OUTPUT PORT CONFIGURATION*

This option defines the characteristics of output ports. You can define the following:

- Color Space
- Output Level
- Sync Polarity

![](_page_59_Picture_11.jpeg)

# *7.8.1 HDMI OUTPUT PORT CONFIGURATION*

These options define the characteristics of HDMI output ports, which include:

- Color Space
- Output Level
	- *16-235 Video Level* is the expected video level of normal consumer AV products. 16-235 is also called *Consumer Level*
	- *0-255 PC Level* will normally be the correct selection for equipment expecting computer video output. This may also be correct for some earlier consumer electronics since manufacturers often used the wrong level
	- Default is *HDMI standard*, meaning that output level is always 16-235 Video Level except when output color space is RGB and resolution is 640X480. In this case, 0-255 PC Level will be used
	- If the picture is excessively dark or very washed out try changing the *HDMI output level* to correct it

### $\mathscr Q$ note

*Crystalio II* simultaneously outputs video to all three output ports. However, priority is always given to the Primary Output Port (see Section **5.3.1** for how to set). The output port configurations here only describe the characteristics of a port when it is set as the Primary Output Port. *Crystalio II* will attempt to maintain the *Color Space and Video Level* of secondary output ports but the following table gives a full list of cases where this may not be possible:

![](_page_60_Picture_80.jpeg)

# *7.8.2 FORCE DVI*

*Crystalio II* will normally be able to read the EDID data from the display to correctly send DVI or HDMI mode video. This setting allows the user to force DVI mode for instances where *Crystalio II* has been unable to determine the correct mode.

When the Force DVI action button is pressed, the OSD turns to the following page:

![](_page_60_Picture_81.jpeg)

When in DVI mode no audio signal can be sent from the HDMI Output Port.

# *7.8.3 OUTPUT SYNC POLARITY/SYNC TYPE*

• Output Horizontal and Vertical sync polarities of HDMI can be defined as Positive or Negative

### $\mathscr Q$ note

• Sync Polarities can be defined for HDMI (Positive or Negative). However, these Sync Polarities are only valid when a port is set as Primary (see Section **5.3.1**). For the Secondary ports, the actual sync will usually revert to that of the Primary Port.

When the [Sync Polarity] action button is pressed, the OSD turns to the following page:

![](_page_60_Picture_82.jpeg)

## *7.8.4 OUTPUT PORT CONFIGURATION WHEN IN PASSTHRU MODE*

This option defines the characteristics of output ports when in Passthru mode.

• You can define the format of the HDMI output, which include:

- Color Space
- Output Level
- Sync Polarity

• Those formats can also be *Same as Input*, besides the fixed options. The following table lists exactly what the output color space is if defined as *Same as Input*:

![](_page_61_Picture_124.jpeg)

![](_page_61_Picture_125.jpeg)

When the Passthru Port Config action button is pressed, the OSD turns to the following page:

![](_page_61_Picture_10.jpeg)

### $\oslash$  note

*Crystalio II* simultaneously outputs video to both output ports. However, priority is always given to the Primary Output Port (see Section **5.3.1** for how to set). The output port configurations here describe the characteristics of a port only when it is set as the Primary Output Port. However, in Passthru mode, *Crystalio II* will still output

the video to the secondary output ports and attempt to maintain the *Color Space* and *Video Level* of secondary output ports; the following table gives a full list of cases where this may not be possible:

![](_page_62_Picture_141.jpeg)

# *7.8.5 OUTPUT SYNC POLARITY/SYNC TYPE WHEN IN PASSTHRU MODE*

- Output Horizontal and Vertical sync polarities of HDMI can be defined as:
	- Positive
	- Negative
	- Same as Input

When the  $\sqrt{2}$  Sync Polarity action button is pressed, the OSD turns to the following page:

![](_page_62_Picture_142.jpeg)

### $\mathscr Q$ note

- Select the correct polarity for your display. Consult the display manufacturer's user guide for help
- If polarity is unknown, select the polarity that gives a stable picture. Incorrect vertical polarity often results in a rolling image. Incorrect horizontal polarity may result in loss of picture or the picture moving to one side of the display
- If Sync Polarity/Type is defined as *Same as Input*, the HDMI output Sync Polarity will match the input. Wherever Input is Analog RGsB, YPbPr, S-Video or Composite, output Sync Polarity will be positive.
- Sync Polarities can be defined for HDMI (Positive or Negative). However, these Sync Polarities are only valid when a port is set as Primary (see Section **5.3.1**). For the Secondary ports, the actual sync will usually revert to that of the Primary Port.

### *7.9 GAMMA CORRECTION*

*Crystalio II* includes *Gamma Correction* in both the Input and Output stages of processing. Methods of adjustment are identical in both stages.

Adjustments made in the Image menu are stored per input port and can be saved as part of a *Video Profile.* Adjustments made in the Output menu are stored per output port and can be saved as part of an *Output Profile.*

Please refer to Section **7.3** Advanced Gamma Correction for further information.

# *7.10 COLOR*

If there are any color issues that cannot be corrected in the display itself, then these color adjustments can be used to compensate.

If a pure red image doesn't look pure red, we can adjust *Primary Color R*. For example, if a pure red looks a bit green, we can decrease *Primary Color Red -> R-to-Green shift.*

Use the *Video Test Patterns* found in the *Color Temp 3* section during these adjustments and refer to Section **4.6.3** for further calibration help.

![](_page_63_Picture_4.jpeg)

Pressing one of the Adjust Primary Color action buttons will reveal 3 sliders as shown below:

![](_page_63_Picture_6.jpeg)

- Use the **Left/Right** arrow remote control keys to adjust the sliders
- Use the **Up/Down** arrow remote control keys to select between *R Shift, G Shift,* and *B Shift*
- When **OK** is pressed on the remote control, the slider control is moved to the lower left corner of the display
- When the **light** is pressed on the remote control, the whole OSD is hidden but adjustments are still possible
- Pressing **Back** on the remote control will return you to the full OSD, or simply press the **Menu** key to exit from OSD mode

## *7.11 OUTPUT MASTER LEVELS*

If there are any Brightness or Contrast issues that cannot be corrected in the display itself, then these Master Level adjustments can be used to compensate.

This Master Sharpness control can be used if you would like to use a particular setting across all sources.

![](_page_63_Figure_15.jpeg)

- Use the **Left/Right** arrow remote control keys to adjust the sliders
- Use the **Up/Down** arrow remote control keys to select between *Brightness*, *Contrast* and *Sharpness*
- When **OK** is pressed on the remote control, the whole OSD is hidden and only the slider control is shown at the lower left corner of the display
- Pressing **Back** on the remote control will return you to the full OSD, or simply press the **Menu** key to exit from OSD mode

# *7.12 MACROS*

Each key of the *Crystalio II* Remote Control is preconfigured to perform certain tasks. Using the Macro configuration screens it is possible to change the function of these keys. This allows custom commands to be sent to *Crystalio II*, which may make operation more efficient in your particular system. There are over 180 functions to choose from and pressing a single key can perform up to 10 at once.

There are also 20 *Virtual Keys* available that can be configured in the same way. These keys can then be added to a programmable third party remote control.

In the *Macro Definition* page, all the keys that can be redefined are shown according to their location on the remote control.

![](_page_64_Picture_101.jpeg)

### **In order to redefine the function of a key:**

**Step 1:** Select the key in the *Macro Definition* page and press **OK**. **Step 2:** The *Macro Definition* edit page is shown for the selected key.

![](_page_64_Picture_102.jpeg)

**Step 3:** You can now assign a name to the macro in the *Macro Name* field.

**Step 4:** The function of the key can be specified by a list of ordered commands (max. 10). Commands can be selected by selecting from the *Groups* and then *Subgroups* menus, and finally, selecting a command from the *Command* box.

If multiple commands are selected for a single key press, *Crystalio II* will execute these one by one in the order of the list. **Note:** Execution of commands will be stopped if an OSD setup command is executed in the Macro.

### **Virtual Keys:**

If the Virtual Keys action button is pressed, the OSD will turn to the following page:

![](_page_65_Picture_84.jpeg)

The 20 *Virtual Keys* are now shown in the *Macro Virtual Key Definition* page. You can configure the *Virtual Key* functions in the same way as normal *Remote Control* keys.

The codes needed to program these *Virtual Keys* into a third party remote control are as follows:

![](_page_65_Picture_85.jpeg)

# *8. TROUBLESHOOTING*

![](_page_66_Picture_206.jpeg)

Continued overleaf

![](_page_67_Picture_52.jpeg)

# *9. SUPPORT & WARRANTY INFORMATION*

# *PRODUCT SUPPORT*

*Crystalio II* **is designed to provide you with many years of viewing pleasure. If for any reason you encounter a problem with your** *Crystalio II* **unit, please follow these steps:**

- **1.** Carefully follow the instructions shown in this manual.
- **2.** Refer to Section **8**: Troubleshooting to try and rectify the problem.
- **3.** Contact your dealer for advice.
- **4.** Use the Pixel Magic Support Forum **<http://www.pixelmagicforum.com>**
- **5.** If you still cannot get the information you need, please contact our support team using the following details. Email: **[support@pixelmagicsystems.com](mailto:support@pixelmagicsystems.com)**

International Support Hotline: **+852 2655 6778**

Caution: Under **NO** circumstances should you attempt to open, repair or modify your *Crystalio II* unit as this could expose you to electrical shock, and/or severely damage your *Crystalio II*.

### *PRODUCT WARRANTY*

Pixel Magic Systems Ltd. warrants *Crystalio II* for One-Year from date of purchase to the original purchaser that this product is free from defects in materials and workmanship. If, after inspection, you discover any defects in materials or workmanship, Pixel Magic Systems Ltd. will have the option to repair, or replace the defective Pixel Magic Systems' product free of charge. This oneyear warranty does not cover damages from normal wear and tear or from accidental damage, misuse, improper care, alterations or damage caused in transportation by a common carrier or airline.

There are no other warranties expressed or implied, including, but not limited to, the implied warranties of merchantability and the fitness for a particular purpose beyond the terms of this one-year warranty. The one-year warranty offered by Pixel Magic Systems Ltd. herein may not be modified by any oral representations made by any employee, agent or representative of Pixel Magic Systems Ltd.

Repair or replacement as provided under this warranty is the exclusive remedy of the consumer. Pixel Magic Systems Ltd. shall not be liable for any incidental or consequential damages for breach of any expressed or implied warranty on this product, except to the extent prohibited by applicable law, any implied warranty of merchantability or fitness for a particular purpose on this product is limited in duration to the duration of this warranty. If you need to have your Pixel Magic Systems' product repaired or replaced under the conditions of this one-year warranty, please contact your dealer to make suitable arrangements.

### **Limitation of Liability (for all customers)**

BOTH YOURS AND PIXEL MAGIC SYSTEMS' LIABILITY SHALL BE LIMITED TO THE PRICE PAID FOR PRODUCT. IN NO EVENT SHALL EITHER YOU OR PIXEL MAGIC SYSTEMS LTD. BE LIABLE TO THE OTHER FOR ANY INDIRECT, SPECIAL, INCIDENTAL OR CONSEQUENTIAL DAMAGES RESULTING FROM PERFORMANCE OR FAILURE TO PERFORM UNDER THIS AGREEMENT, OR USE OF ANY GOODS OR SERVICE SOLD PURSUANT HERETO, WHETHER DUE TO A BREACH OF CONTRACT, BREACH OF WARRANTY, NEGLIGENCE, OR OTHERWISE. NEITHER YOU NOR PIXEL MAGIC SYSTEMS LTD. SHALL HAVE ANY LIABILITY TO THE OTHER FOR INDIRECT OR PUNITIVE DAMAGES, OR FOR ANY CLAIM BY ANY THIRD PARTY EXCEPT AS EXPRESSLY PROVIDED HEREIN.

 ${\cal C}$ rysfalio $_{I\!I}$ 

### [www.crystalio.com](http://www.crystalio.com) Email: [sales@pixelmagicsystems.com](mailto:sales@pixelmagicsystems.com)

© 2007 Pixel Magic Systems Ltd. All rights reserved. Crystalio, Pixel Magic, DynamicVP, UltraAR and Ultra-Fine Audio Delay are trademarks or registered trademarks of Pixel Magic Systems Ltd. VXP and<br>Visual Excellence Proce

![](_page_69_Picture_3.jpeg)